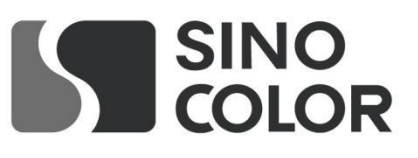

# **SINOCOLOR** A2 DTG Printer TP-600D **User's Guide**

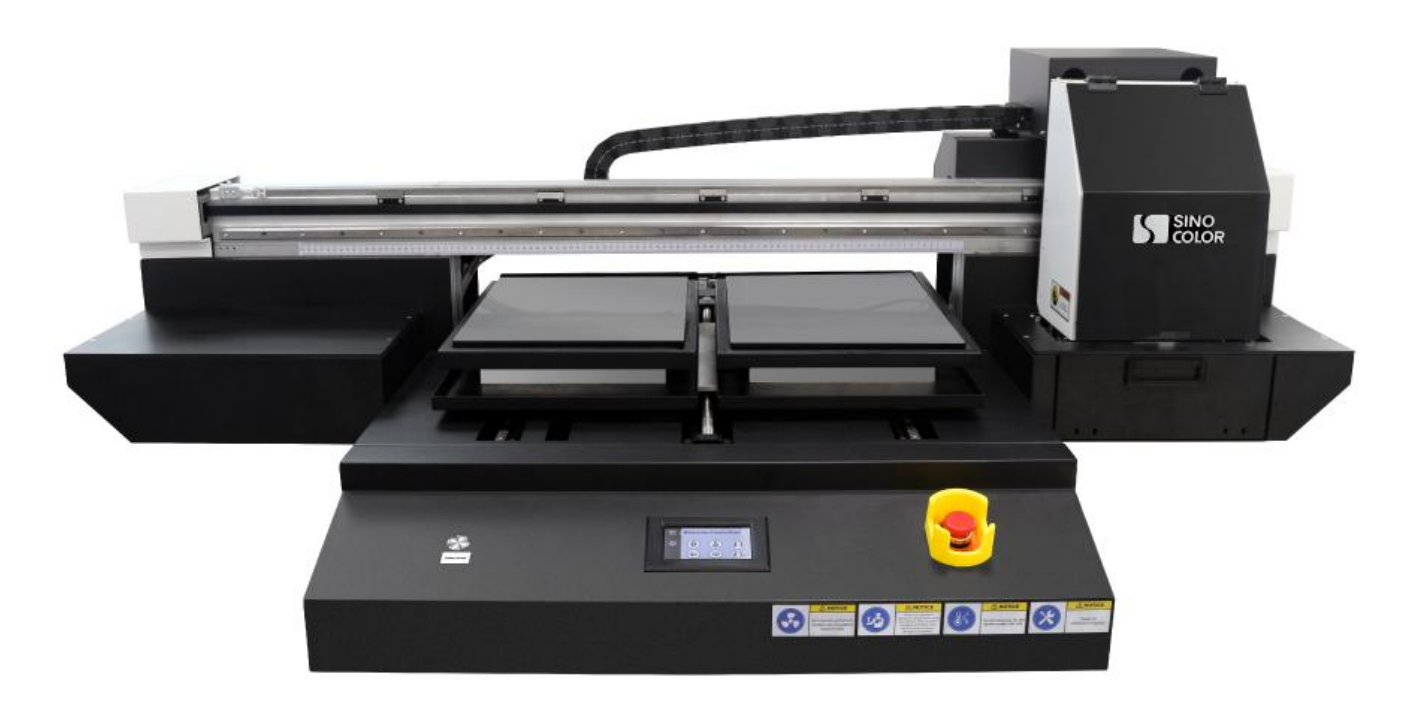

**非常感谢您购买此产品。**

**- 为确保正确和安全使用,并充分了解本产品的性能,请务必仔细阅读 本手册完全存放在安全的地方。**

**- 禁止未经授权复制或转让本手册的全部或部分内容。**

**- 本手册的内容和本产品的规格如有变更,恕不另行通知。**

**- 本手册和产品已尽可能准备和测试。如果您发现任何印刷错误或错误,请**

**通知我们。**

**- Sino Color Corp.对因使用此产品而可能发生的任何直接或间接损失或损害不承担任何责任**

**产品,无论本产品是否有任何失败。**

**- Sino Color Corp.对任何可能发生的任何直接或间接损失或损害不承担任何责任**

**使用此产品制作的文章。**

Thanks for your support to Sinocolor Printer.

- Be sure to read carefully to ensure proper and safe use and to fully understand the performance of this product. This manual is completely stored in a safe place.

- Unauthorized reproduction or transfer of all or part of this manual is prohibited.

- The contents of this manual and the specifications of this product are subject to change without notice.

- This manual and product have been prepared and tested as much as possible. If you find any typographical errors, please inform us.

- Sinocolor Group. assumes no responsibility for any direct or indirect loss or damage which may occur with respect to any article made using this product.

### **Important Notes on Handling and Use**

This machine is a precision device. To ensure the full performance of this machine, be sure to observe the following important points. Failure to observe them may not only result in loss of performance, but may also cause malfunction or breakdown.

#### **Machine**

You can get more introduction of SinoColor Printers from our official website <https://www.SinoColorDG.com/>

### **Installation Requirement**(**Please read carefully**)

Install in a quiet, stable location offering good operating conditions. An unsuitable location can cause accident, fire, faulty operation, or breakdown.

#### **Install the machine in a location that is level, stable, and able to bear the weight of the machine.**

The total weight of the machine may reach 280kg. Installation in an unsuitable location may cause a major accident, including tip over, fall, or collapse.

#### **Install in a clean, brightly lit location.**

Conduct operations in a clean, brightly lit location. Working in a location that is dark or cluttered may lead to an accident, such as becoming caught in the machine as the result of an inadvertent stumble.

#### **Position so that the power plug is within immediate reach at all times.**

This is to enable quick disconnection of the power plug in the event of an emergency. Install the machine next to an electrical outlet. Also, provide enough empty space to allow immediate access to the electrical outlet.

#### **Ensure adequate ventilation for the work area.**

Failing to perform ventilation may result in a health hazard or danger of combustion due to ink fumes.

#### **Temperature and Humidity**

Keep the room temperature between 20-30C, hundity 40-60%. Air conditioner and humidifier may be required. Keep a distance from strong radiation field. **The floor/**wor**king table mustbe level.** Maintain the specified temperature and humidity even when the machine is not in use. If temperatures are too high or too low, it may cause malfunction.

#### **Electrical requirement**

Electrical requirement writes on a metal tag on the back of the printer. Find it to confirm if your printer supports 220V or 110V. A transformer is needed if your country standard is different. **The printer must be well grounded.**

UPS and voltage stabilizeris highly recommended.(**Not included in printer price. Need to buy separately**)

#### **Computer**

#### **Computer requirement**

Basic requirement: CPU: 2.5 GHz or higher Memory: 2GB or higher Hard Disk: 200GB or higher

Operating system: Microsoft Windows XP / Windows 7 Ultimate Edition / Windows 10

Recommendatory requirement: CPU: 3.5 GHz or higher Memory: 4GB or higher Hard Disk: 500GB or higher (NTFS format) Operating system: Microsoft Windows 7 Ultimate Edition

**NOTICE**: Suggest user format your hard disk into 2 partitions (NTFS). The first partition is used for installing OS and other software, the second partition is used to save pictures and work files.

#### **Ink**

Suggest to use original ink from SinoColor. Had tested carefully before supplying to customer. High quality. And most friendly for printhead. Other ink is not tested, may cause problem of printhead clogging, color difference, strong smell.

Storage: Store unopened in a well-ventilated location at a temperature of 0 to 40°C (32 to 104°F)

## 一 机器部件说明 **Description of printer structure**

### **Machine**

安装完打印机后,我们现在需要进行对打印机的部分部件的了解。 After install the printer, we need to know the structure of the printer.

#### **Front**

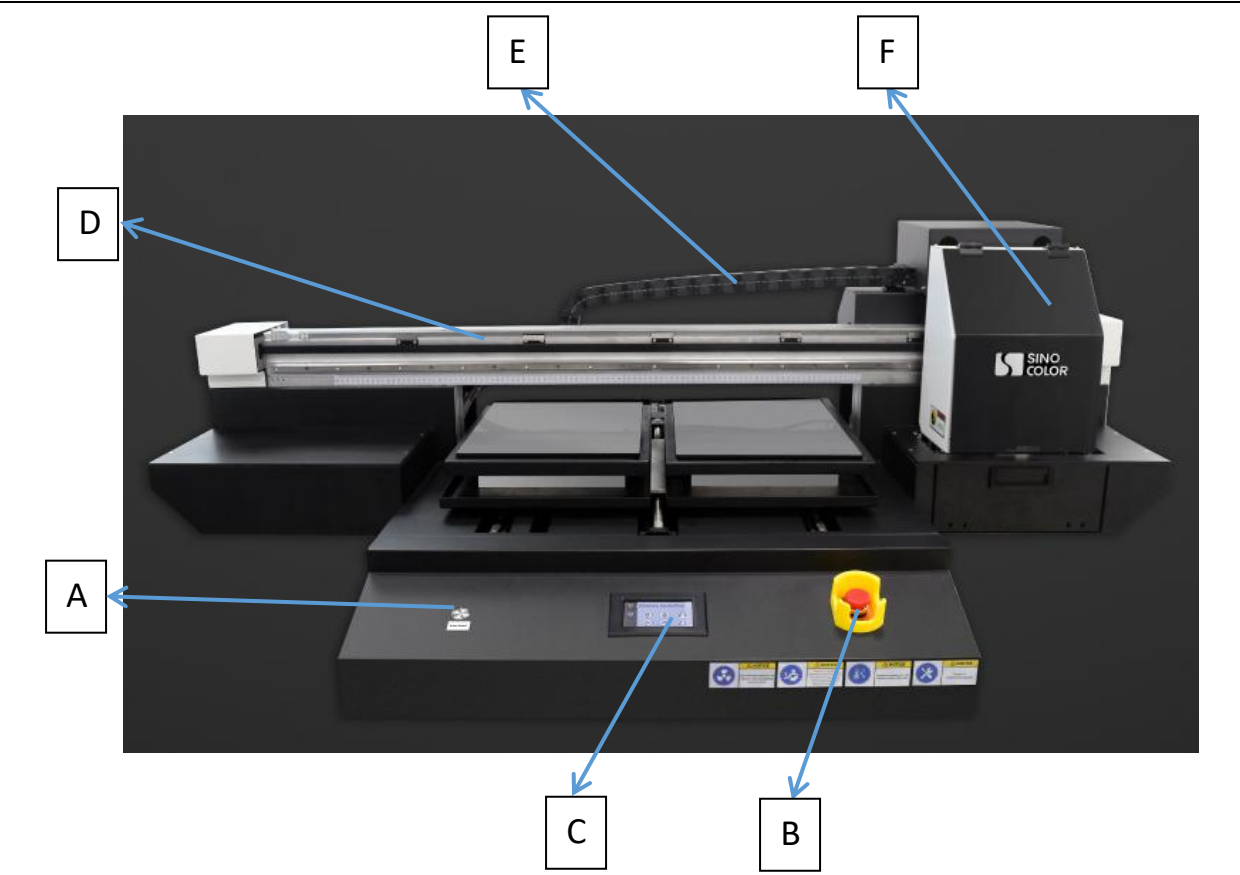

- A: 电源开关 Printer Power switch
- B: 急停开关 Emergency Button
- C: 触控屏 Touch Screen
- D: 光栅条 Encoder Strip
- E: 托链 Drag Chain
- F: 小车 Printhead Carriage

### **Rear**

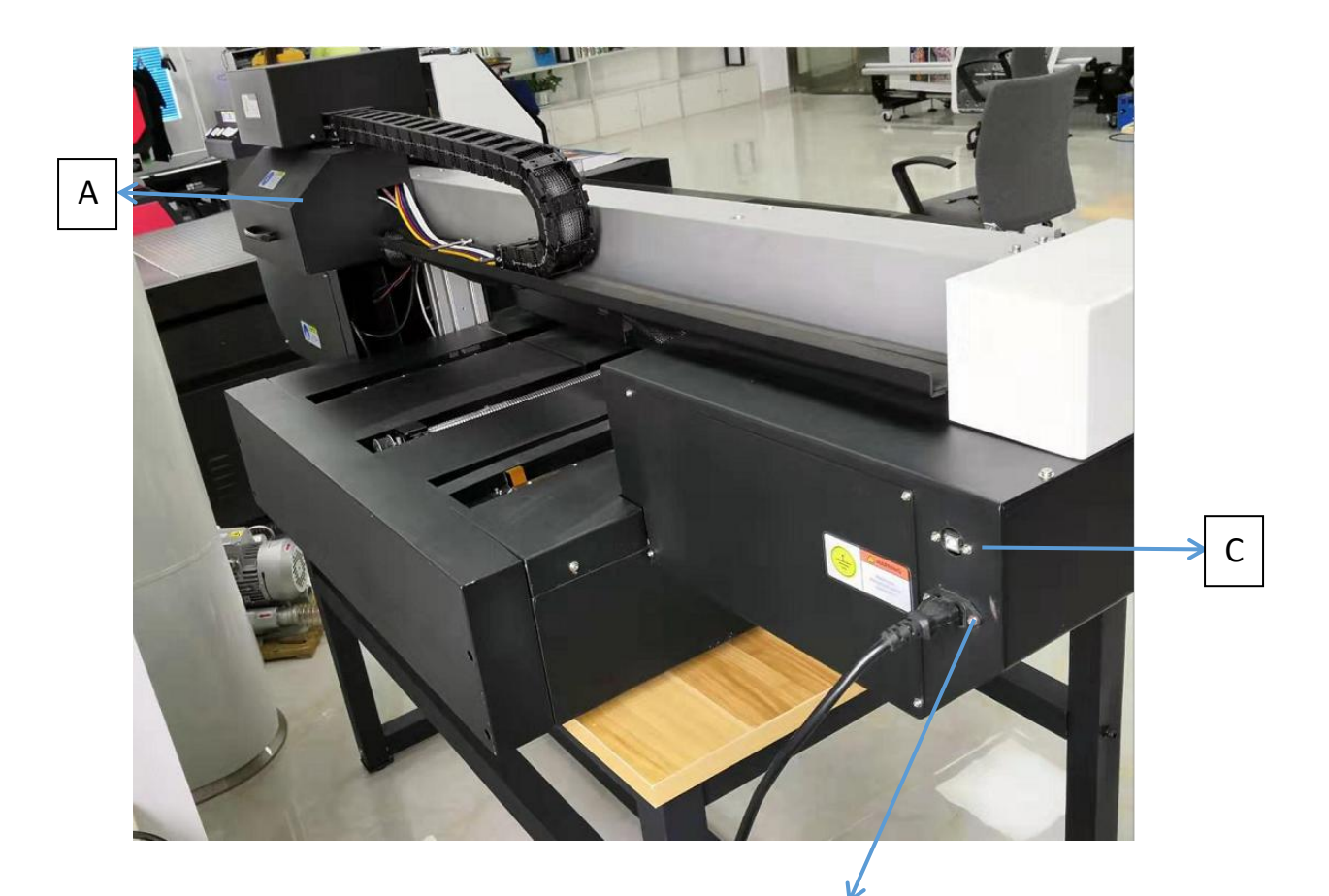

A: 墨盒安装位置 Ink Tank

B: 主电源连接口(注意电压值110V或者220V) Main power connection (Note: Printer is 110v or 220v as you ordered)

 $\mathsf{B}$   $\vert$ 

C: USB连接口 USB Port

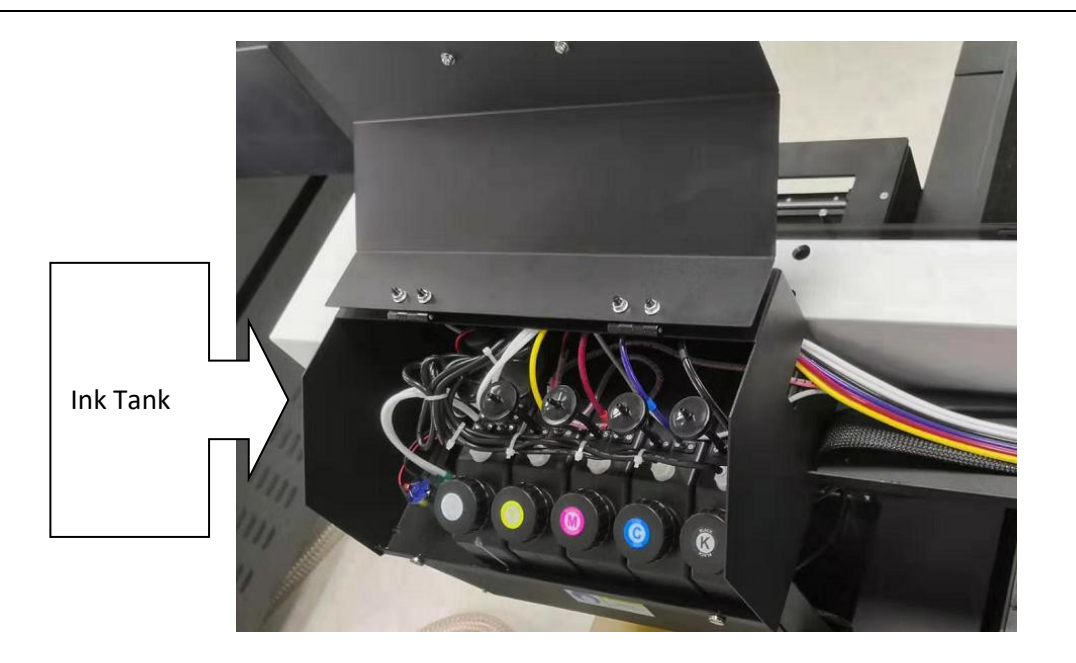

### **Capping Station**

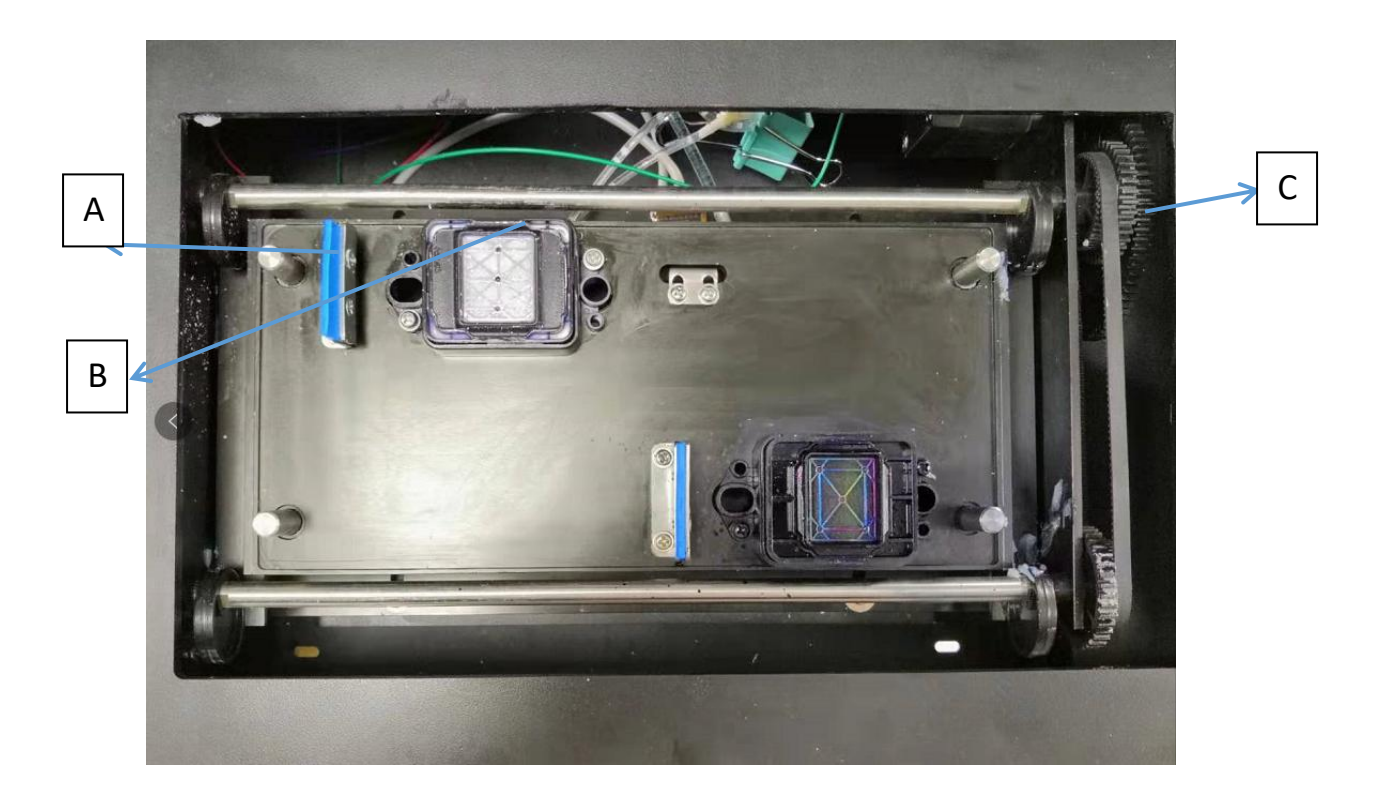

- A: 刮片 Wiper
- B: 墨托 Capping Unit
- C: 墨栈皮带及齿轮 Capping Station Belt and Gearing

## 二 启动机器和连接电脑 **Start The Printer And Connect The PC**

插上电源线并打开打印机,请记住打开主电源开关和紧急开关(需要确保机器主电源插座有地线连 接)。

Plug in the power cable and turn on the printer, remember to turn on both main power switch and the emergency switch (you need to make sure the machine's main power socket is connected with ground wire)

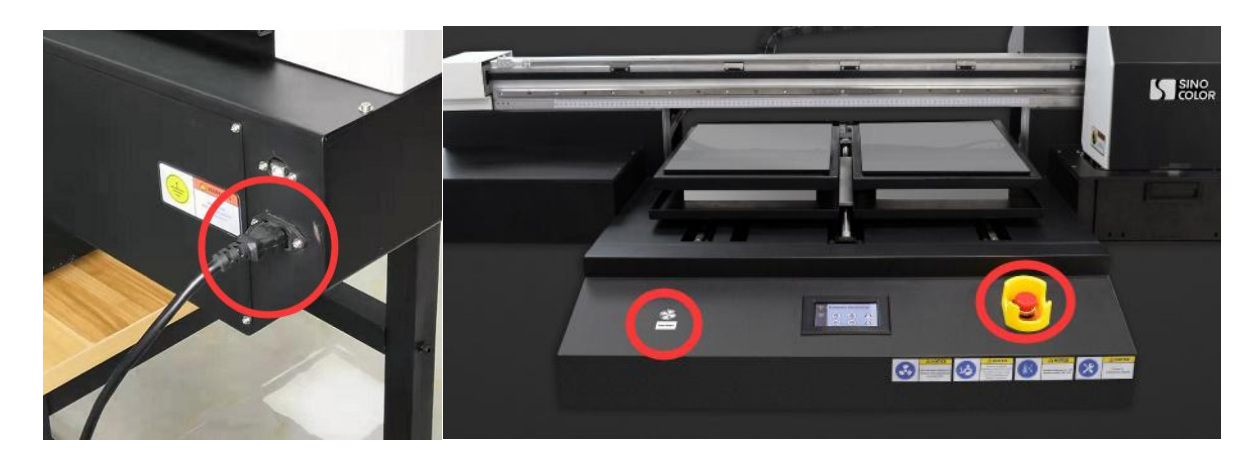

检查机器运动:首先墨栈下降,然后小车向左移动一段距离,接着小车向右移动,之后向左移动一点, 最后墨栈上升。(注意喷头电缆线不要连接,小车盖先不要安装,如遇动作问题请联系客服) Check whether the machine motion is correct: first the capping unit drops, then carriage moves to

the left a little bit, then carriage moves to the right, then moves to the left a little, and finally the capping station rises.

(Note: Don't connect the printhead cable and the cover of the carriage right now. And if there is anything wrong with the motion, please contact technician)

Email: support@sinocolor.com.cn Whatsapp /Wechat ID:+86 189 39965808 Skype: sanyi\_support

### 墨水安装 **Ink installation**

加注墨水进入大墨盒(添加2/3位置即可),注意颜色顺序,如下图所示。

Fill the ink into the big ink cartridge (add to 2 / 3 of ink cartridge). Please pay attention on the color sequence, See below photo:

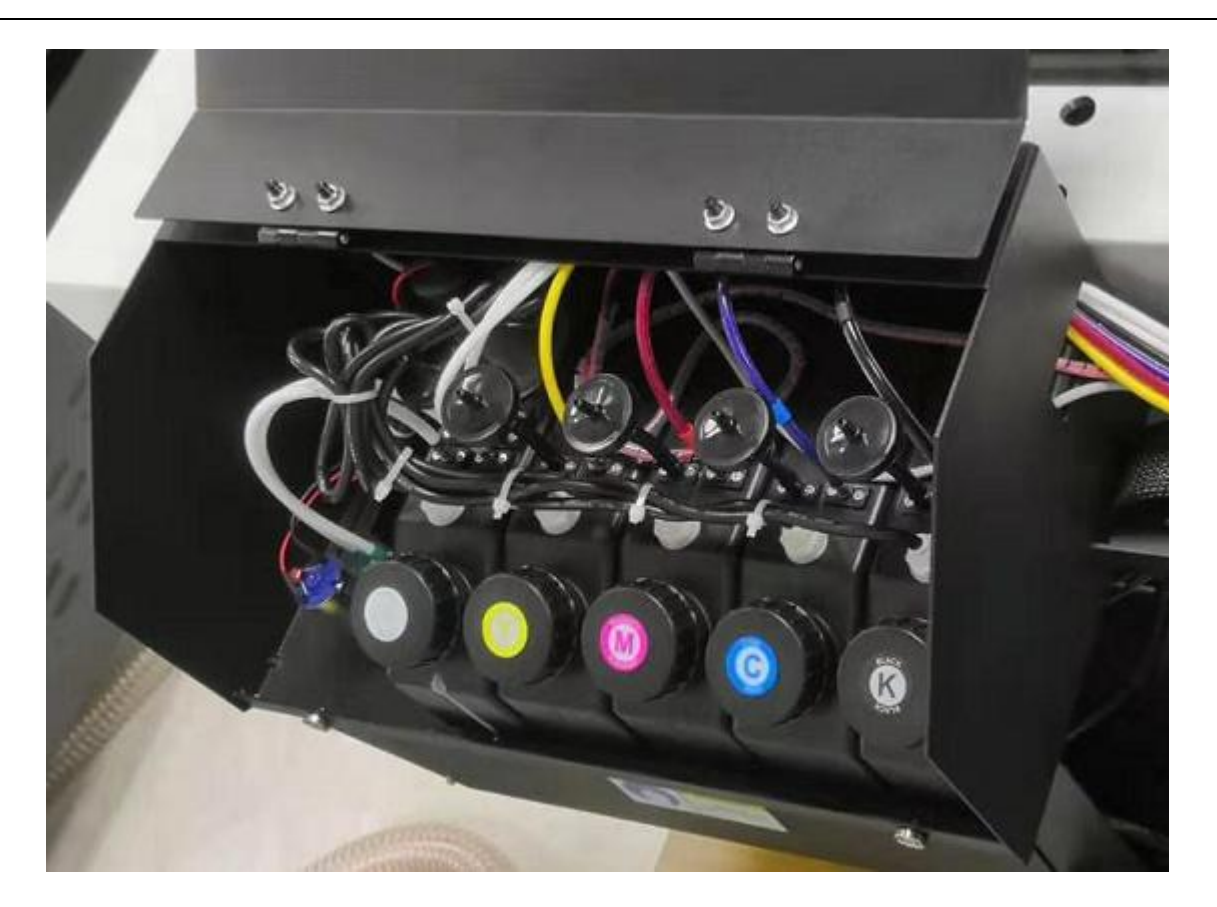

当墨盒里墨水液位过低时,机器会发出报警声,并亮起红灯,此时应该添加墨水到墨盒里。 液位报警灯位于机器上方,需对应安装墨水:

When the ink level in the ink cartridge is too low, the machine will give an alarm to remind you. And the light will be on. Then need to add ink into the ink cartridge.

The alarm lights are located above the machine, and needs. Each one indicate one color. Need to fill in ink according to the light.

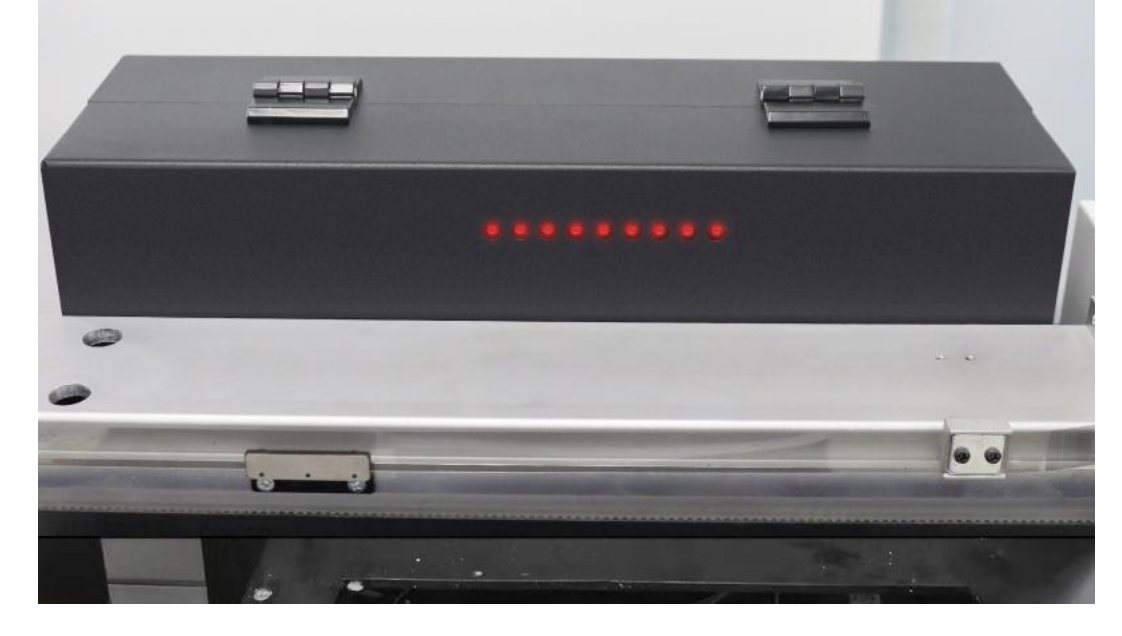

第 9 页 /共 38 页

### 电脑连接 **Computer connection**

注意 推荐要求:CPU:3.5 GHz或更高 内存:4GB或更高 硬盘:500GB或更高(NTFS格式) 操作系统: Microsoft Windows 7/10 Ultimate Edition

Note Recommended requirements: CPU: 3.5 GHz or higher Memory: 4GB or higher Hard disk: 500GB or higher (NTFS format) Operating System: Microsoft Windows 7/10 Ultimate Edition

注意 建议用户: 将硬盘格式化为2个分区(NTFS)。第一个分区用于安装OS系统和其他必要 安装在此盘的软件,第二个分区用于保存软件,图片和工作文件。

Note: Users are advised to format the hard disk as 2 partitions (NTFS). The first partition is used to install the OS system and other software that is necessary to install on this disk, and the second partition is used to save software, images and working files.

安装USB驱动程序:Install the USB driver:

使用此USB数据线连接电脑和机器USB接口。(保持机器开机状态)

Use this USB cable to connect the computer and the USB Port of machine. (Keep the machine to be powered on)

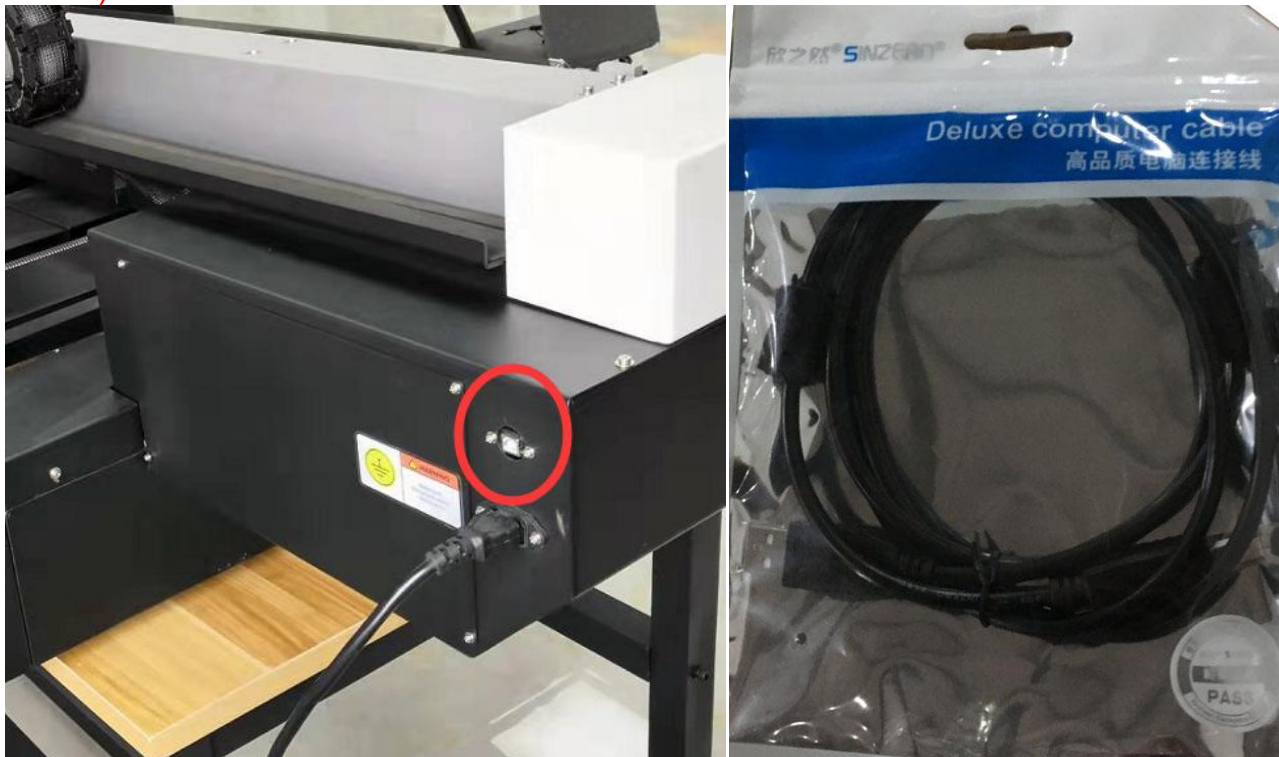

用电脑打开我们公司配发的U盘,同时拷贝所以文件在电脑硬盘中(请勿拷贝在系统盘,如果只有一个盘请忽略。) 请妥善保存此U盘备用。(注意:U盘内容会因不同机器内容有所不同) Check the U Disk we sent together with your machine. Copy all the document into your PC. (Don't copy it to the system disk. While if your PC has only one disk, please ignore).

The USB disk need to be properly kept. (The document for different model of printer will be different. So please don't mix them)

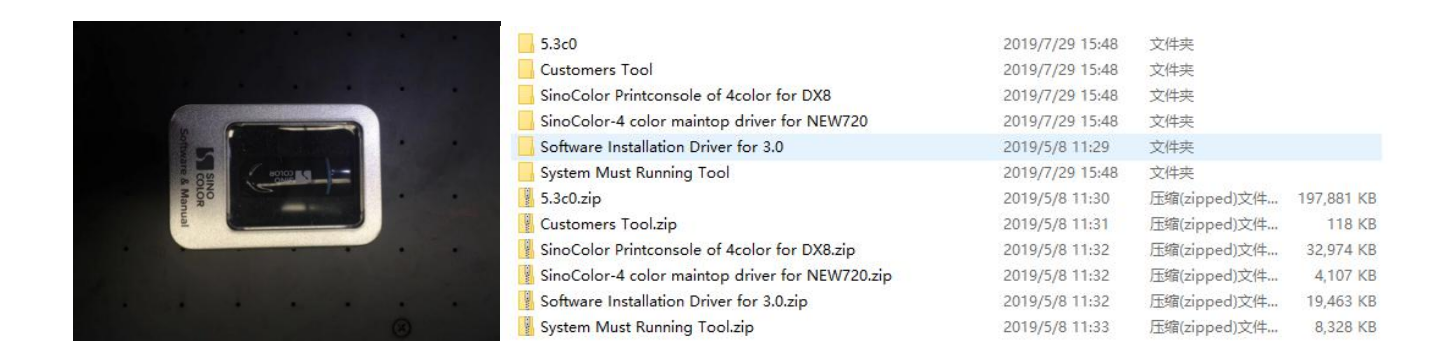

#### 打开计算机的系统属性,选择"Device Manager":

Keep the printer powered on. Check the computer system property (No matter you are using Win7 or Win 10. Only need to open the " Device Manager" in the system disk)

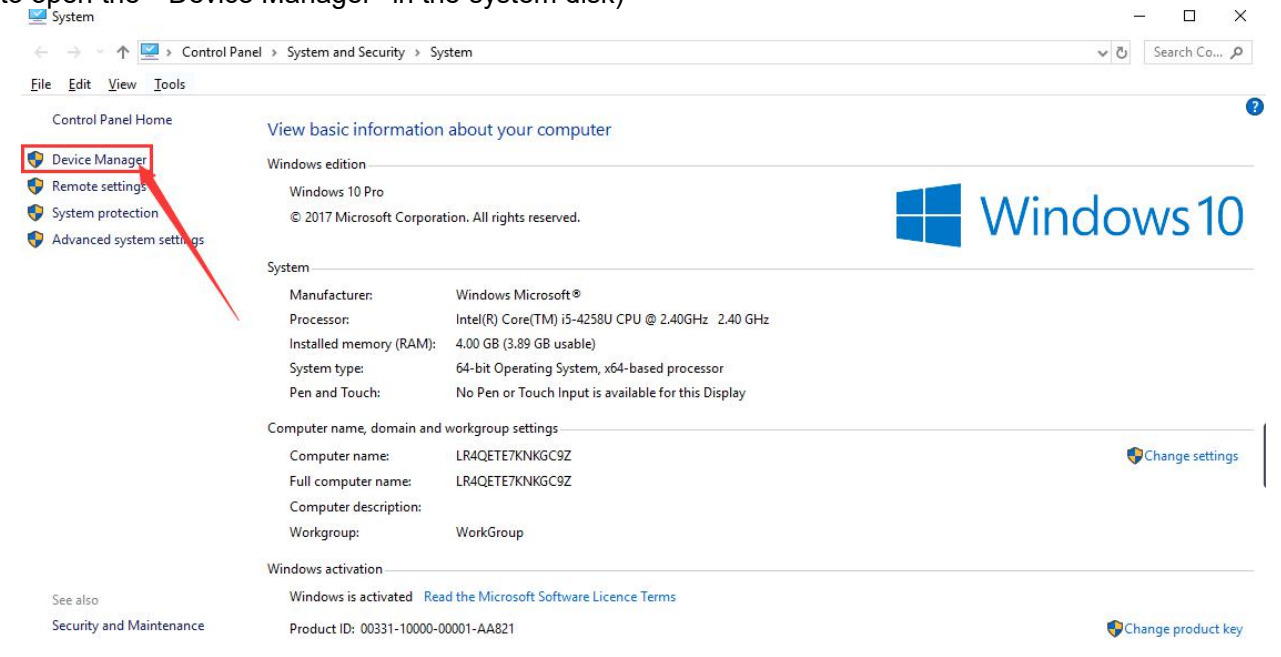

连接USB查看此名称"WLY"驱动: Connect USB to check this name "WLY" driver: Device Manager

 $\Box$  $\times$ 

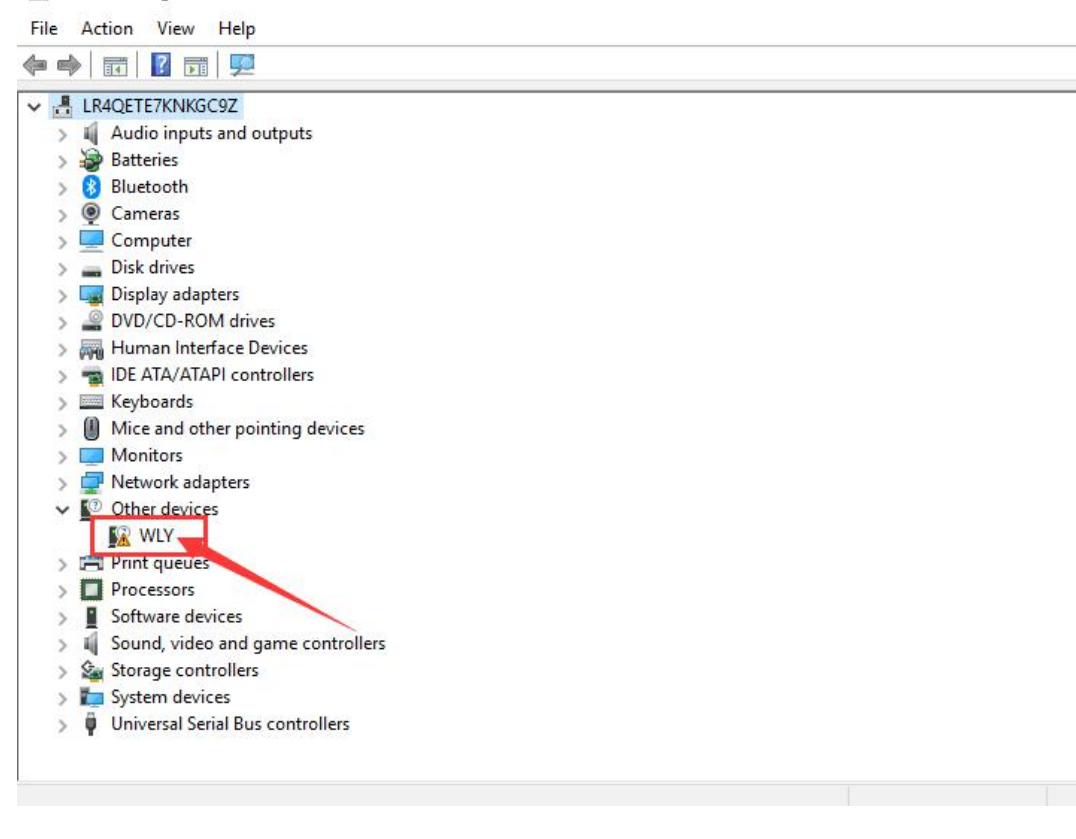

双击"WLY"此驱动,显示详细信息点击"Update Drive":

You will find the driver ''WLY''

Double click "WLY", will appear its detail information. Left click "Update Driver"

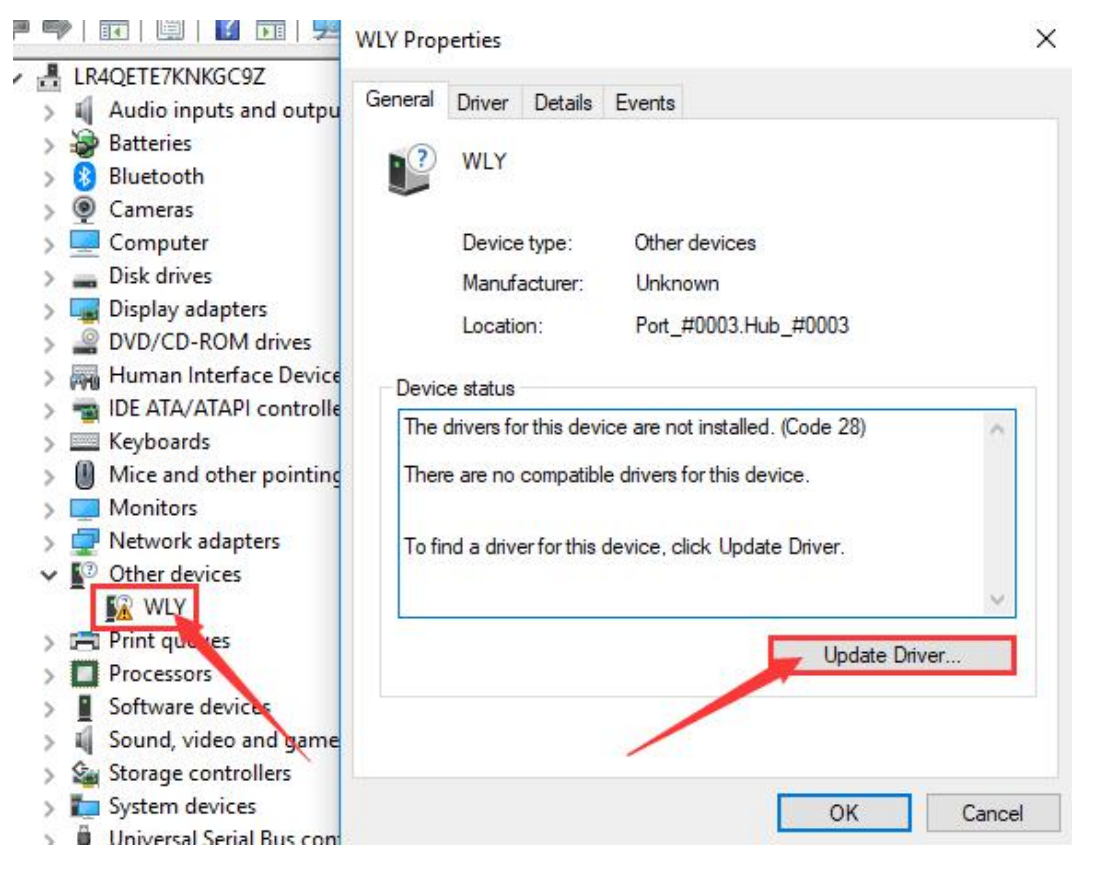

选择"Browse my computer for drive software": Choose "Browse my computer for drive software":

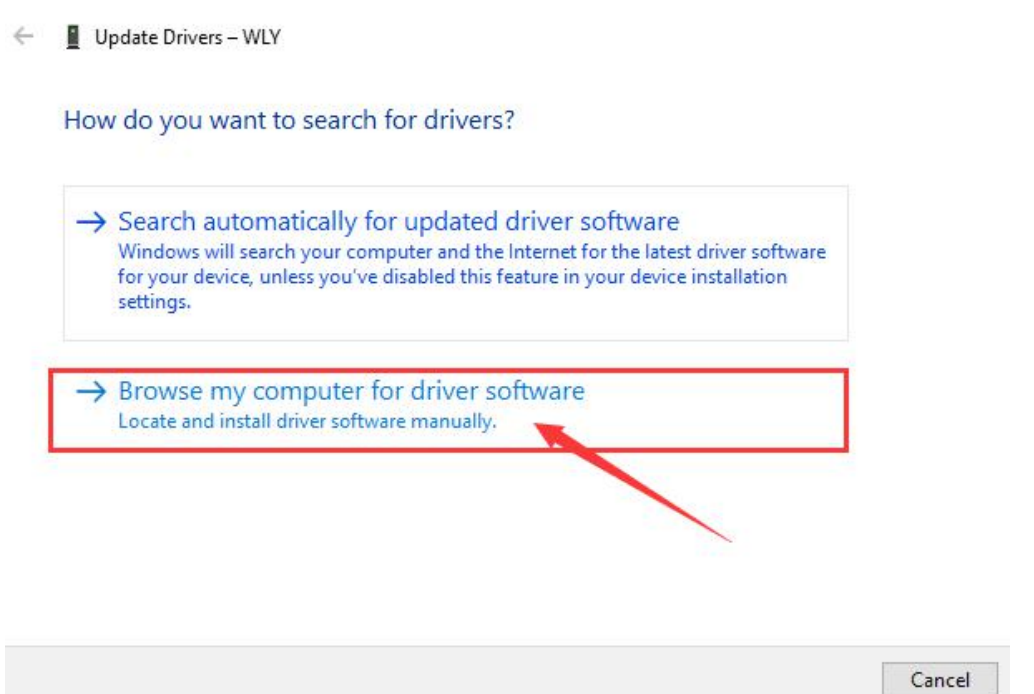

 $\times$ 

点击"Browse",选择我司控制软件里面的"Drive3.0 WIN10"点击"OK",然后再次点击"Next"(根据电脑系统的版本 进行选择):

Click ''Browse'', And choose the document in our console software'' Driver3.0''- ''WIN10''(Choose according to your computer system) Then click "OK"- "Next"

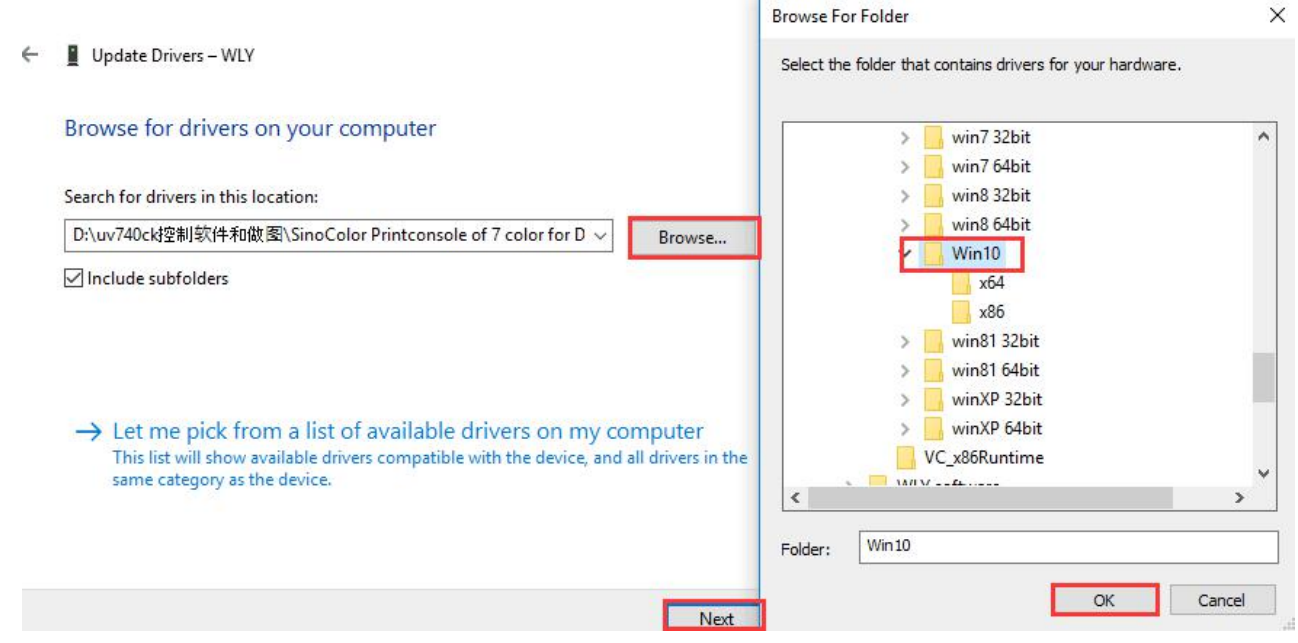

完成驱动安装: Driver installation finished. Close

Update Drivers - Cypress FX3 USB StreamerExample Device  $\leftarrow$ 

Windows has successfully updated your drivers

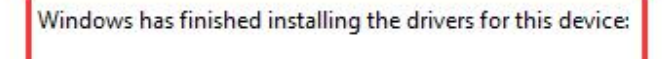

Cypress FX3 USB StreamerExample Device

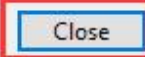

### 软件控制 **Software control**

每次打开软件需要连接此加密狗:

Each time when you open the software, must insert this dongle into your computer.

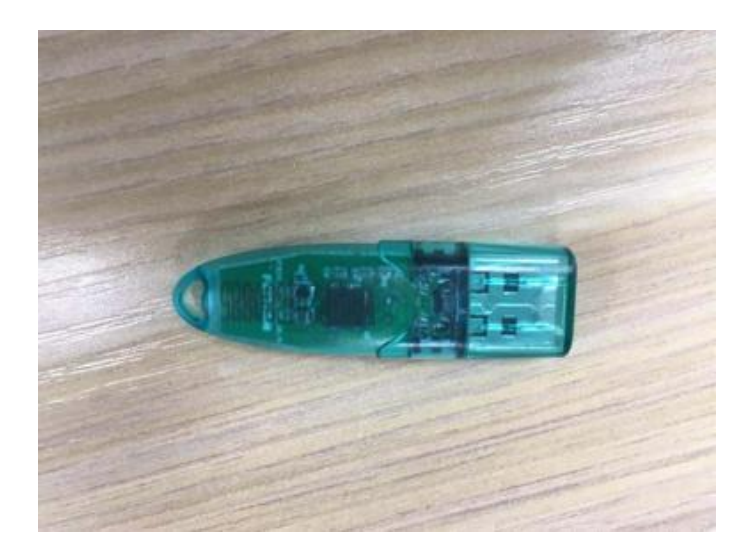

机器开启之后,通过 USB 数据线连接电脑,插上加密狗,打开软件之后左下角打印机状态会显示高,如下图所示: After the machine is turned on, connect the computer through the USB cable and plug the dongle. After opening the software, the printer status will show the "high" in lower left corner, as shown below:

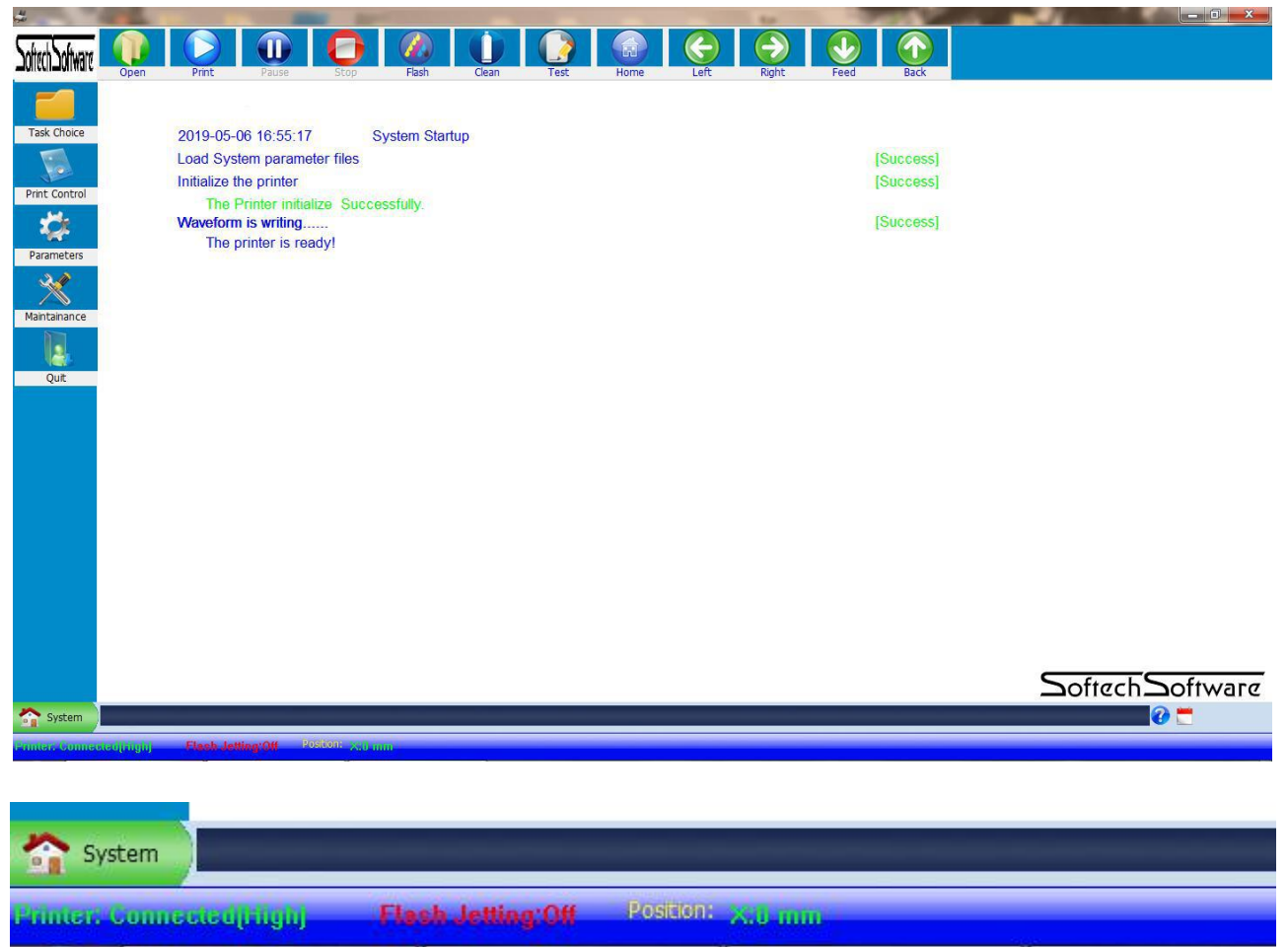

检测机器动作运转,点击"Left", Right", "Feed", "Back", "Home"观察机器运动动作是否正常。如果正常请关闭机 器断开电源,准备安装喷头!

Check machine motion: Click "Left", Right", "Feed", "Back","Home" to check the whether the machine motion is normal. If it's normal, please turn off the machine and disconnect the power supply, Start to install the printhead!

## 三 墨囊及喷头安装 **Printhead And Damper Installation**

3.1 喷头安装与色序 Printhead Installation and Color Configuration

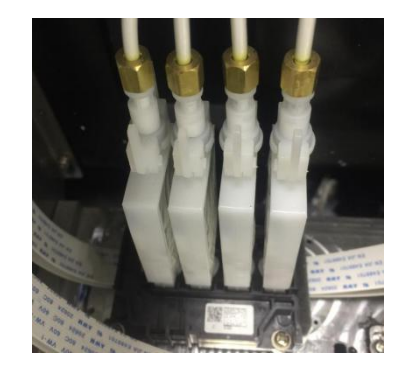

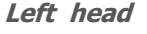

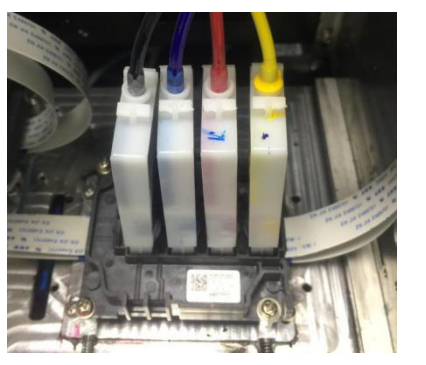

**Left head Right head**

第 15 页 /共 38

### 软件套色表墨序 Software color offset table ink sequence

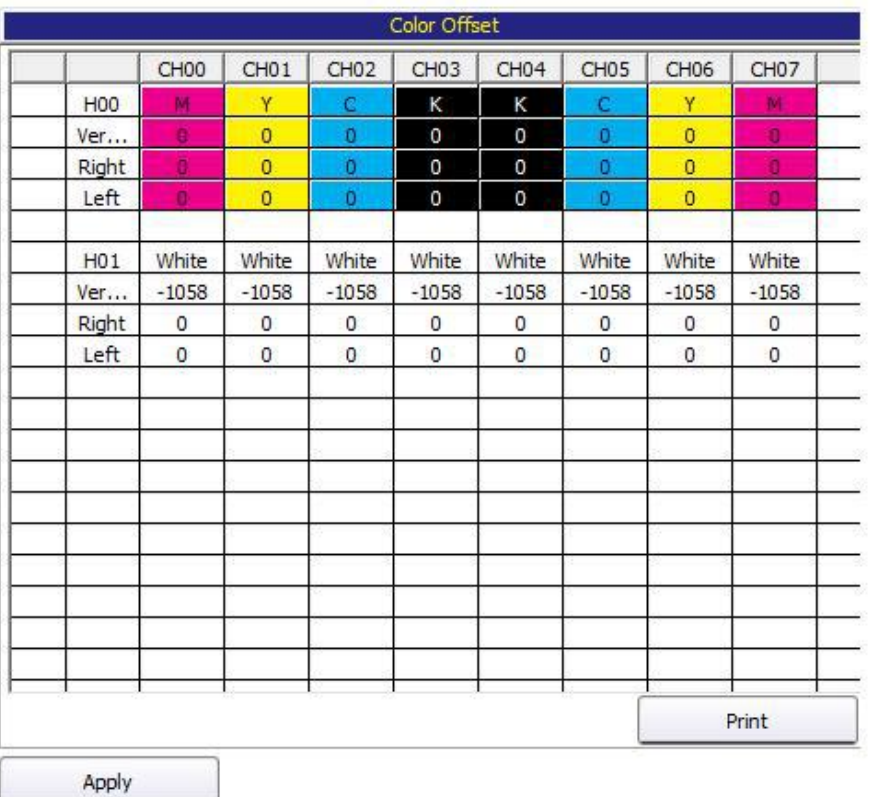

### 3.2 喷头安装 Printhead Installation

注意: 机器的喷头线安装是左右交叉安装的, 左喷头的线插在小车板上的右插口, 右喷头的线插在小车板上 左插口,如下图。安装的时候要注意线的针脚和插口的针脚要接触良好。

Note: The printhead data cable of this machine, are installed crossed. Printhead data cable of left printhead should be inserted on the left convert card of the printhead board.

Right printhead data cable should be inserted into the left convert card on the printhead board. See below photos.

When insert the cables, must make sure the pins on the cables are connected properly with the connector of the board. Especially if it is not good, may burn the printhead and damage the board also.

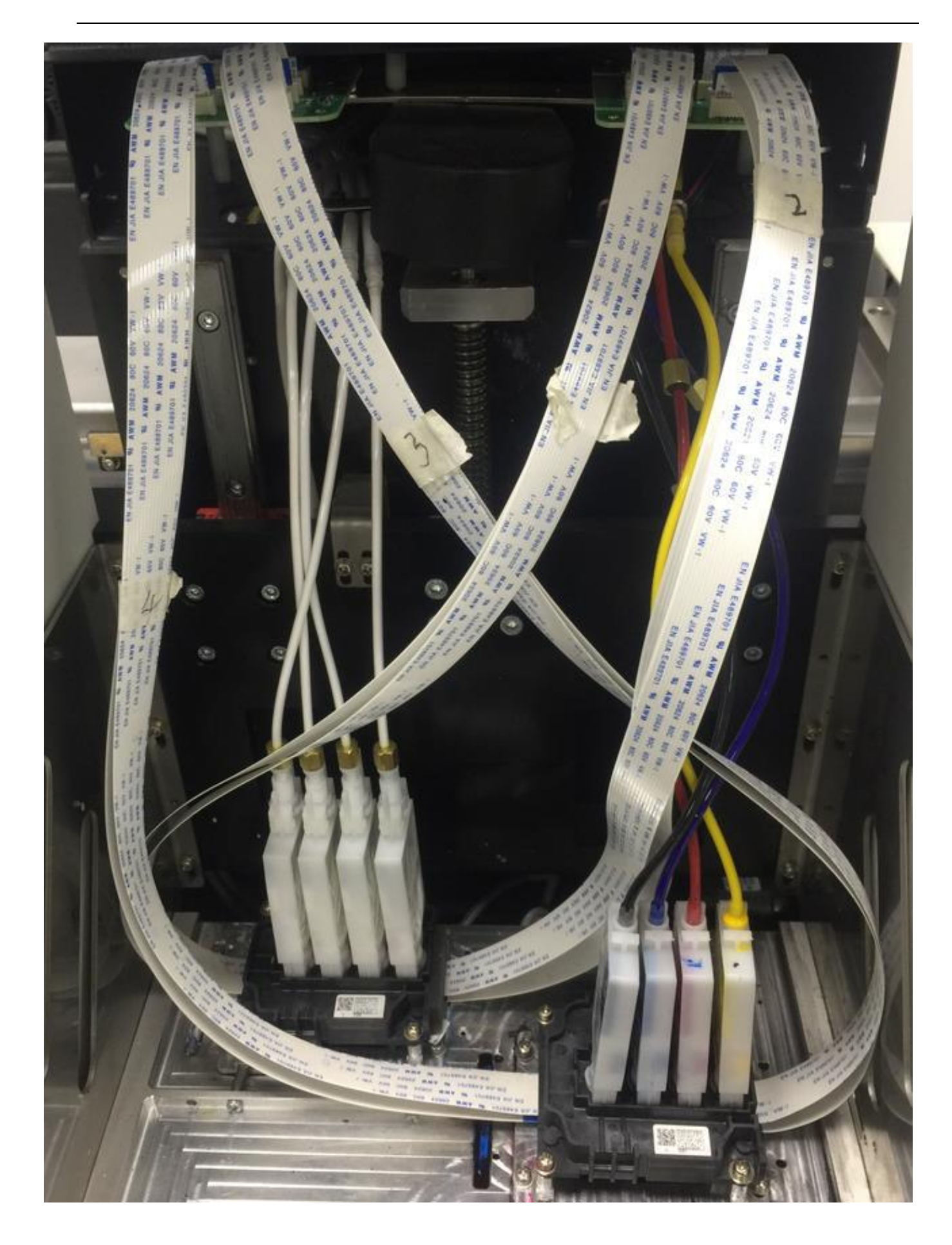

## 四 软件说明 **Software Introduction**

### 4.1、软件主界面 **Console Software Interface**

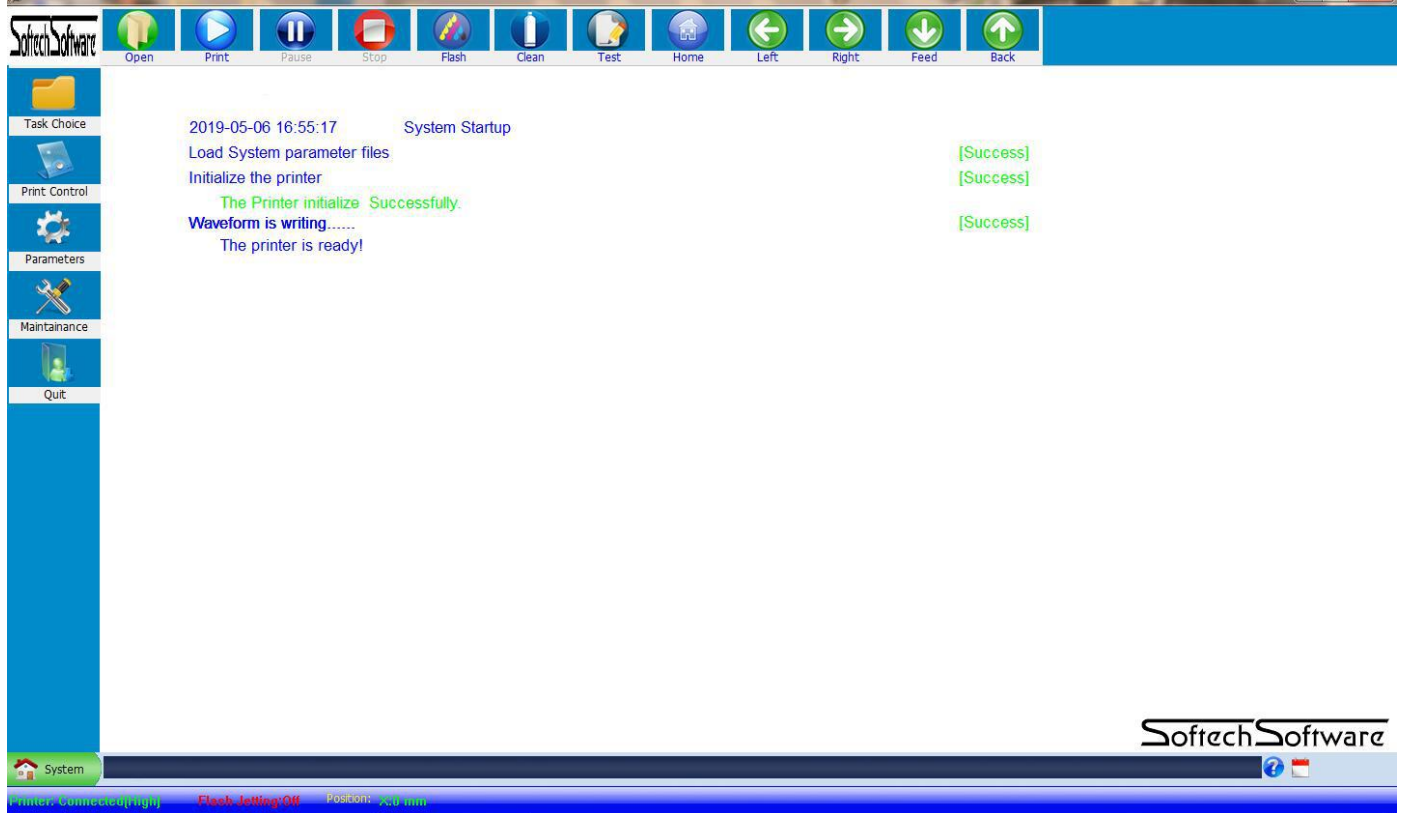

机器开启之后,通过 USB 数据线连接电脑,插上加密狗,打开软件之后左下角打印机状态会显示高,如下图所示: After the machine is turned on, connect the computer through the USB cable and plug the dongle. After opening the software, the printer status will show the "high" in lower left corner, as shown below:

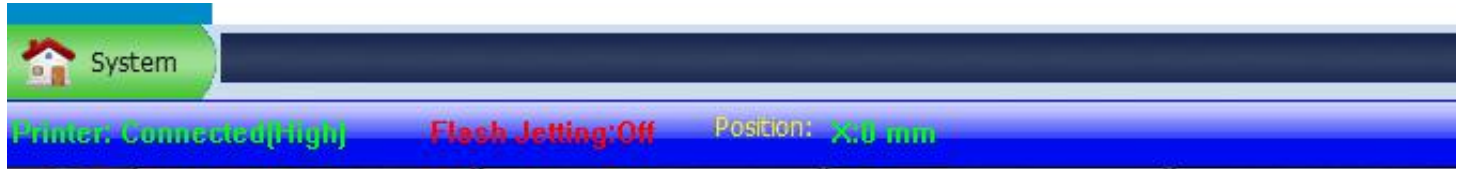

### 4.2、软件调试步骤 **Calibration**

4.2-1 校准齿轮比 Gear ratio calibration (X, Y)

### **X** 尺轮比 **Gear Ratio X**

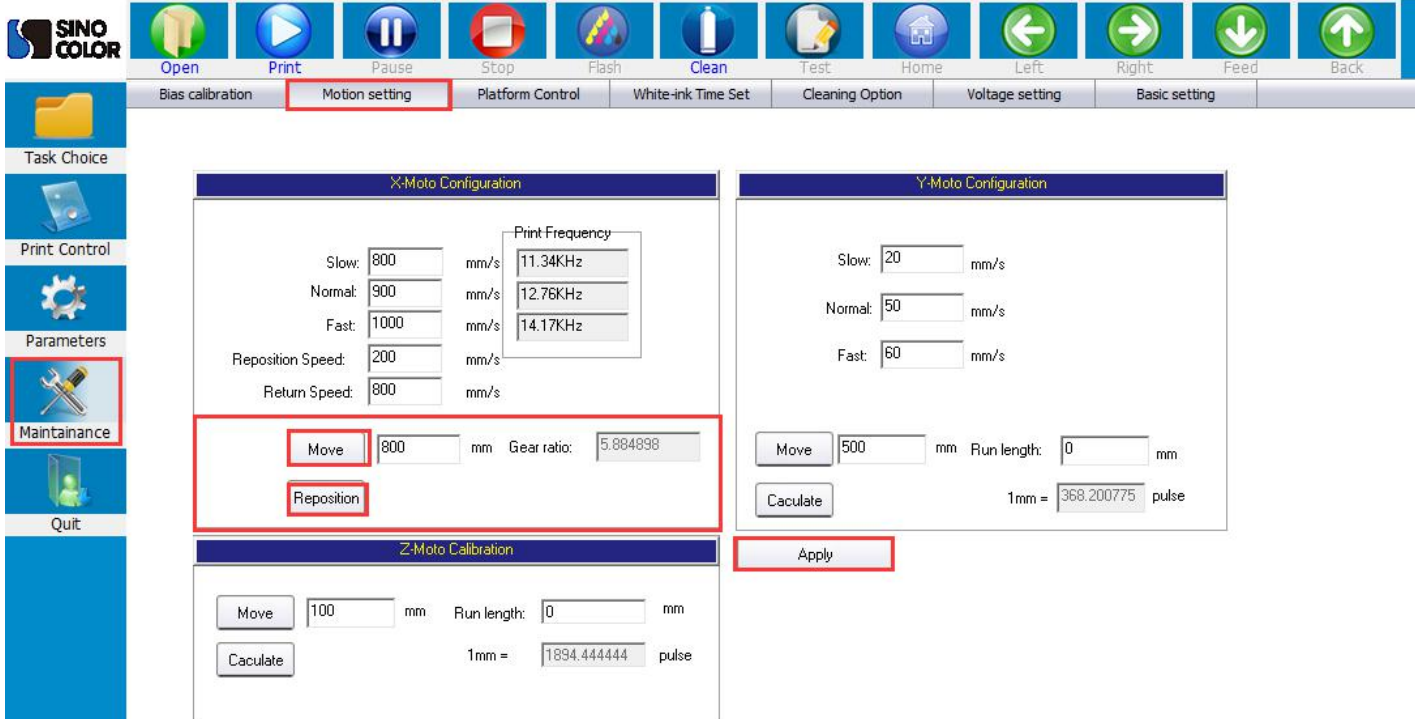

点击系统维护, X 运动设置, 会看到如图所示界面, 首先在移动后面填入一个较小值(100), 点击移动, 此时, 小 车移动停止后再点击复位,最后点击运用;再次重复设置数值(200)再次点击运动,复位,保存。

Click "Maintenance", "X Motion Setting", you will see the interface as shown, first fill in a small value (100) behind the "Move", click "Move", then click the " Reposition" after the printhead carriage stop moving (You will see the data behind "Gear Ratio" changes), click "Apply"; Repeat the setting value (200) again, click the "move", "Reposition" and "save". (The Gear Ratio Data will change again. After these two steps, the X-Gear Ratio will be done).

### 打印高度设置 **Media Height Setting**

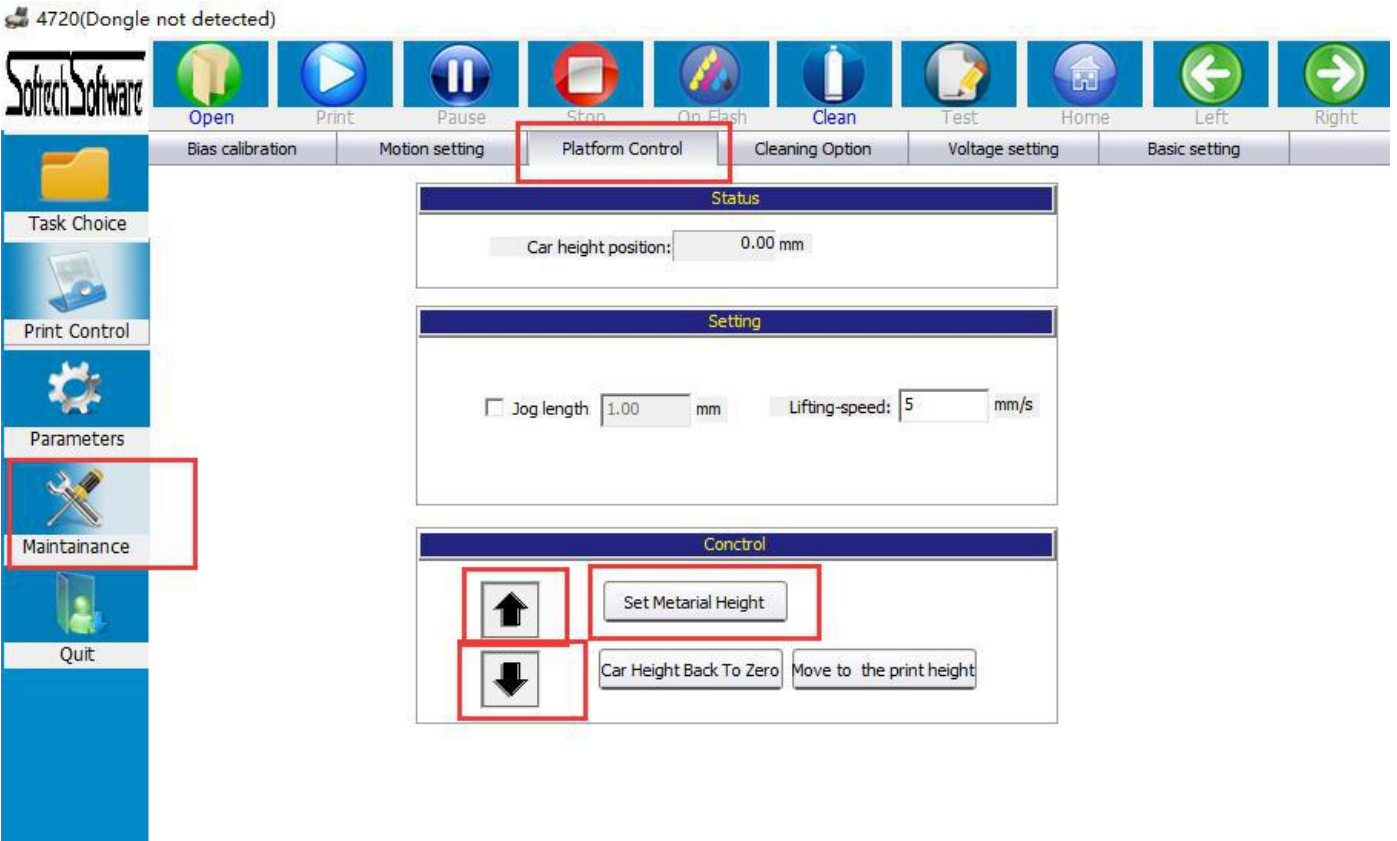

先设置打印高度, 点击上箭头确认打印高度高于平台的以后, 然后点击向左移动, 移动到材料上面, 然后点击向下 移动,直到材料和喷头底部之间的距离是2mm,然后点击设置为材料的高度。然后点击home(这个一定要在打印喷 头测试之前设置好,不然的话会撞坏喷头的)如下图所示;

首

First Click then the carriage will move up. When you are very sure the printhead surface is higher than the printer platform, stop.

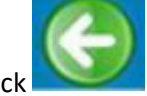

Click to move carriage to the left, be just above the platform

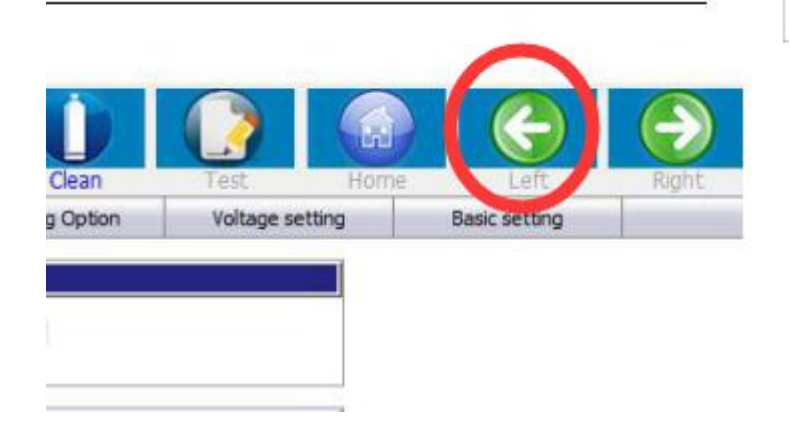

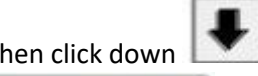

Then click down . When you see the distance between printhead surface and platform is 2mm, stop and click

Set Metarial Height

So the printhead height is set properly.

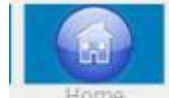

Then click **EXECUTE:** Carriage will back to the base point.

#### **Note: We must set this before any printing test. Otherwise the printhead may hit the platform and being damaged.**

### **Y** 齿轮比 **Gear Ratio Y**

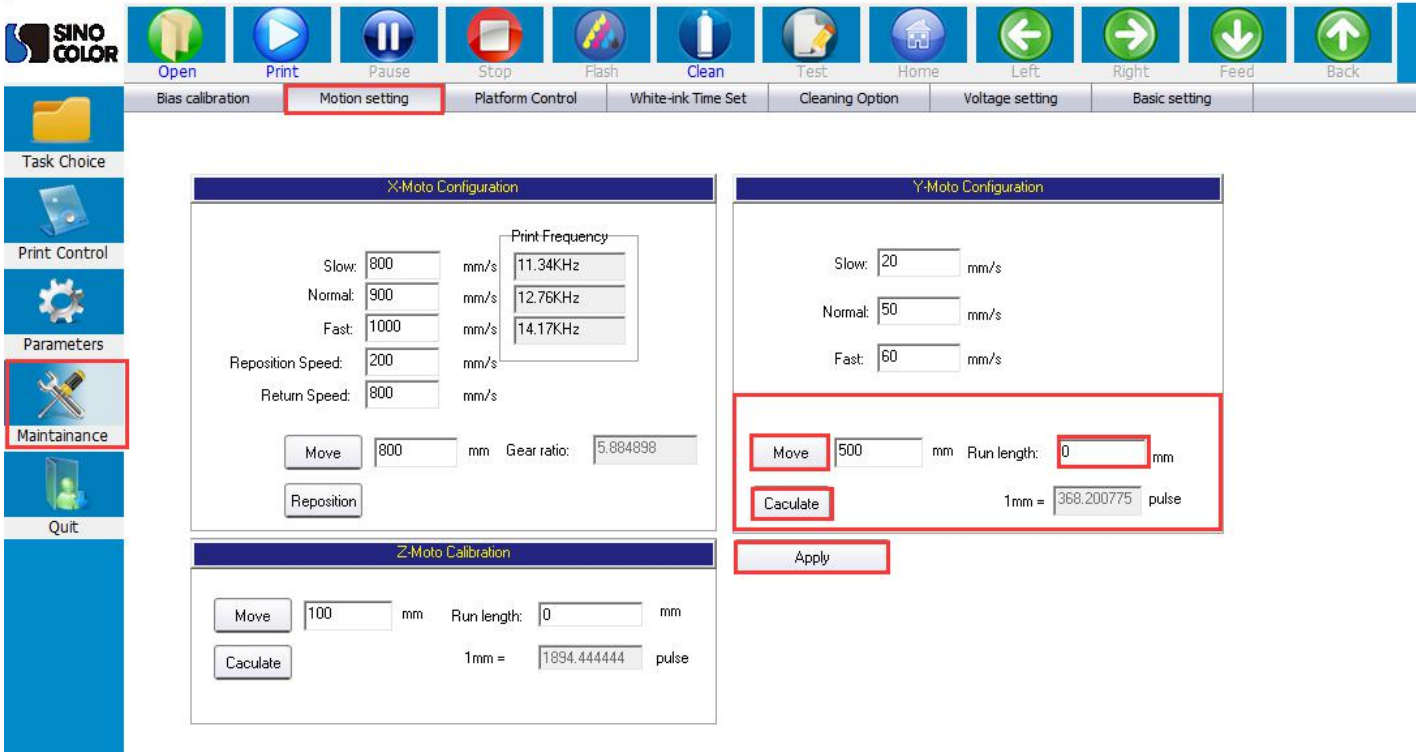

首先在材料上做好标记, 原后再移动后面填入 (100),点击移动,材料移动完成之后再次标记,用尺量出实际移动距 离,填入走布长度框中,点击计算(注意,每次只能点击一次计算)。 第二次,填入 300,点击移动,量出实际走布长度,点击计算 第三次,填入 600,点击移动,量出实际走布长度,点击计算

#### 注意:校准完齿轮比之后需要点击界面下方应用按钮保存参数

#### Y-Gear ratio Calibration:

First, make a mark on the material (Any position), then fill (100) into the column behind ''Move'' , click ''Move''. mark the material again after the material movement is finished, measure the actual moving distance with the ruler, fill in the length of the moving paper, fill into the column behind ''Run Length'', click Calculate

Second time, fill 300. click ''Move''. Measure the actual moving distance and fill in, and click Calculate

Third time, fill in 600, click ''Move''. Measure the actual moving distance and fill in, and click Calculate

Note: Each time You can only click once to calculate. Click Apply to save the data.

### 4.3 清洗设置**Cleaning option**

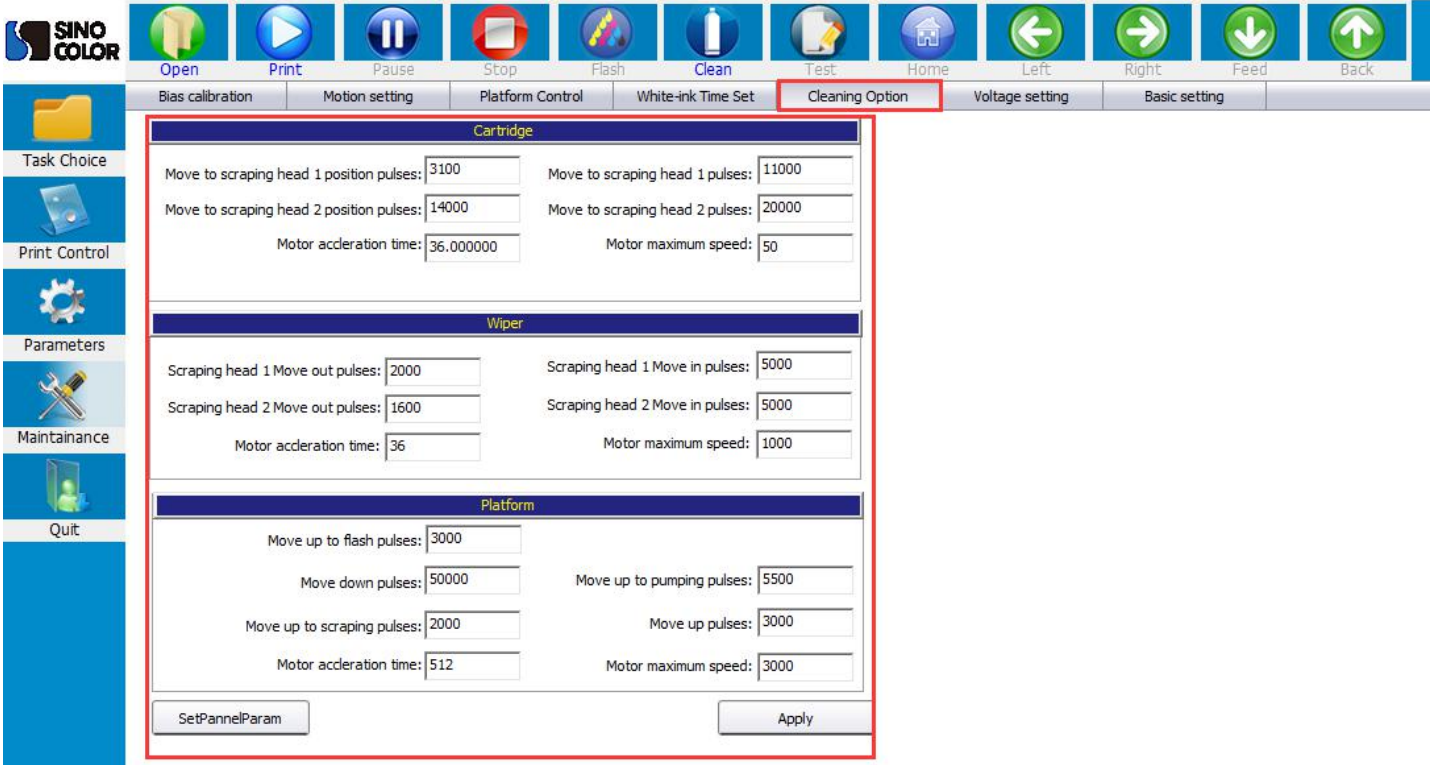

分别对小车,刮片,墨栈位置进行设置。

Set the position of the carriage, the wiper, and the capping unit separately.

注: 当前界面参数修改之后,都需要点击下方的应用按钮,否则修改参数无效(请保持出厂设置,如需更改请联系售 后人员)

Note: After modifying the current interface parameters, you need to click the application button below, otherwise the modification parameters are invalid (please keep the factory settings, if you need to change, please contact the after-sales personnel)

### 4.5 打印垂直校准图 **Printing vertical calibration**

在软件主界面,单击打印校准图,下拉菜单中,选择打印 垂直校准图

On software home page, left click"Test", choose ''Vertical Calibration'' from the drop-down list.

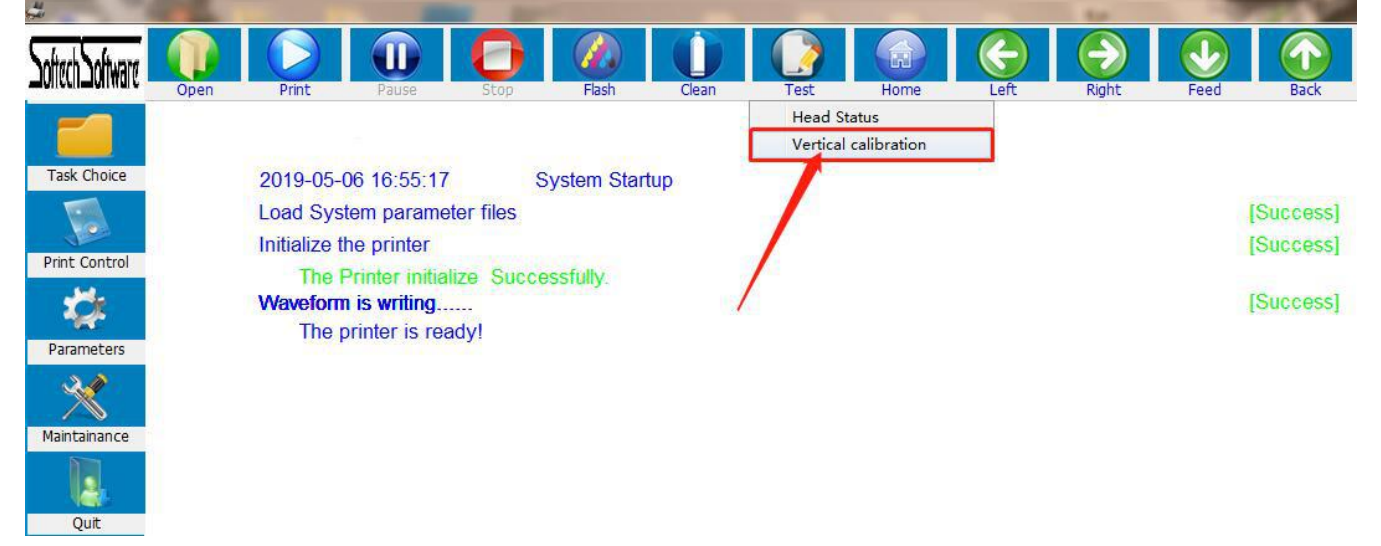

打印的喷头垂直状态图如下图所示时(左头打印出的是白墨,最好在暗色的材料上观察):

You will get two CMYK printing test like below picture. The left CMYK printing test is for left printhead. The right CMYK printing test is for the right printhead.

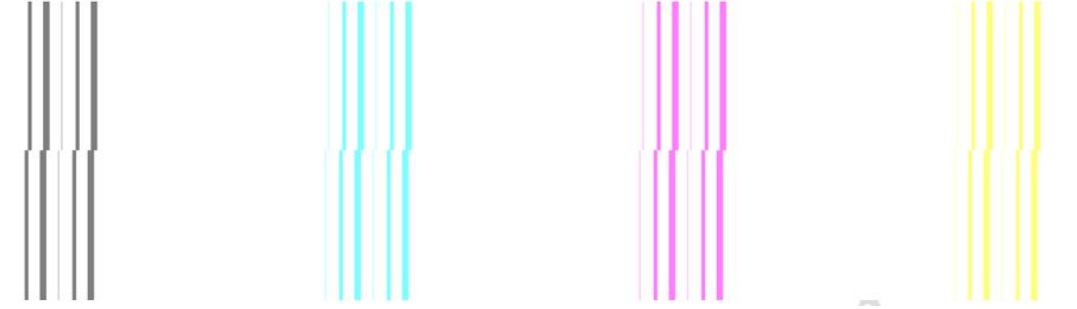

正确的垂直状态应该是上下两部分完全对齐,成一条直线。所以需要对喷头进行调整,上图所示情况应 该是对喷头"左前推"、"右后拉"进行调整。

Correct vertical test should be : Top part and bottom part are perfectly aligned.

First see the vertical printing of left printhead.

If the printing test same as above, need to adjust printhead vertical position. As shown in above figure,

the printhead should be "pushed forward on the left" and "pulled backward on the right".

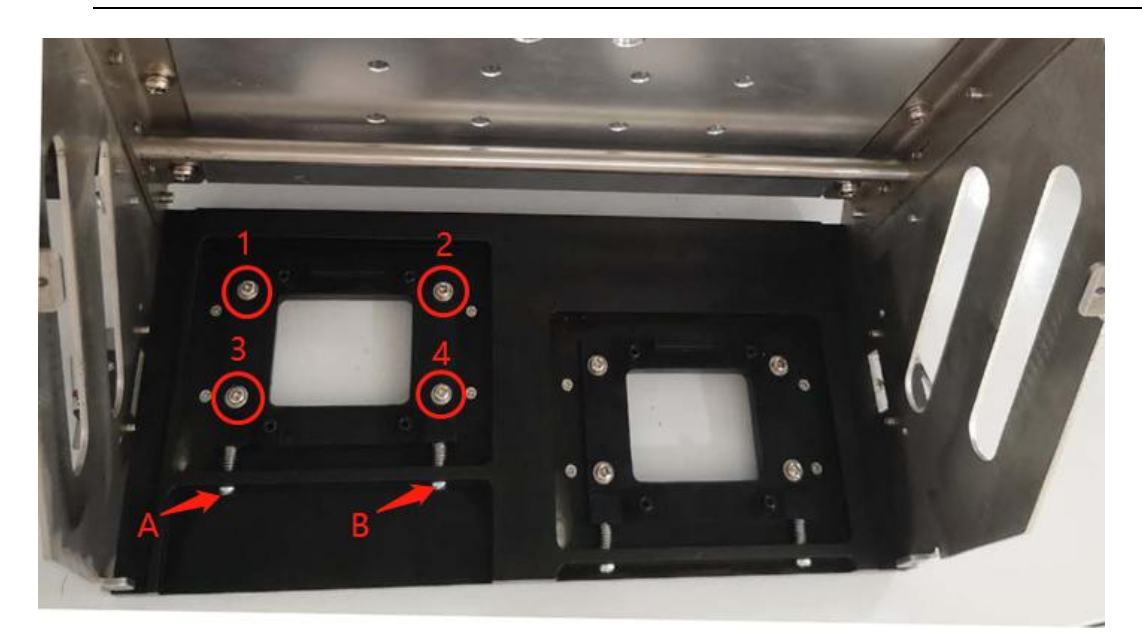

Step 1: Loose the 4 screws (Don't remove. Just loose)

Step 2: turn the screw A counterclockwise (Then means left will move forward)

Step 3: turn the screw B counterclockwise (This means pull the right side back)

Step 4: Fasten the 1, 2, 3, 4 screws. Print a vertical calibration test again. If it still show as above testing result, then do these steps again until the above and the bottom part are aligned like below picture.

### Note: The vertical calibration of right printhed is same as the way of left printhead: Adjust the Screws 1,2,3,4 and screws A, B.

注:喷头2的垂直校准步骤与喷头1的相同,同样分为螺丝1,2,3,4和螺丝A,B。

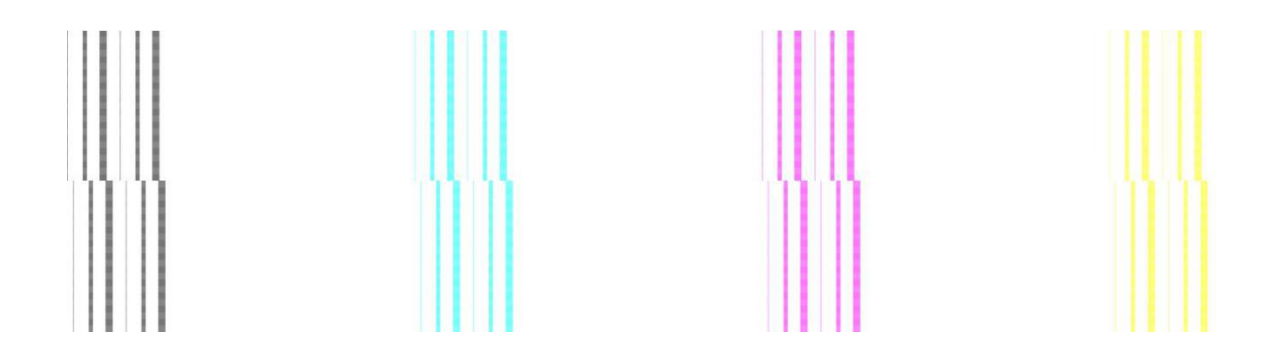

如果是像上图这样左右错位,应该是对喷头"左后拉"、"右前推"进行调整。即松开1,2,3,4, 顺时针转动螺丝A(左后拉)或逆时针转动螺丝B(右前推)。

If it is left and right dislocation as above picture, the printhead should be "pulled backward on the left" and "pushed forward on the right".

Step 1: Loose the 4 screws (Don't remove. Just loose)

Step 2: turn the screw A clockwise (Then means pull the left back)

Step 3: turn the screw B anticlockwise (This means move the right forward)

Step 4: Fasten the 1, 2, 3, 4 screws. Print a vertical calibration test again. If it still show as above

testing result, then do these steps again until the above and the bottom part are aligned.

After finished these, do same steps for the right printhead vertical calibration.

### 4.6 打印喷头状态图 **Printhead Status test.**

在软件主界面,单击打印校准图,下拉菜单中,选择打印 喷头状态图

On software home page, left click"Test", select "Head Status" From the drop-down menu

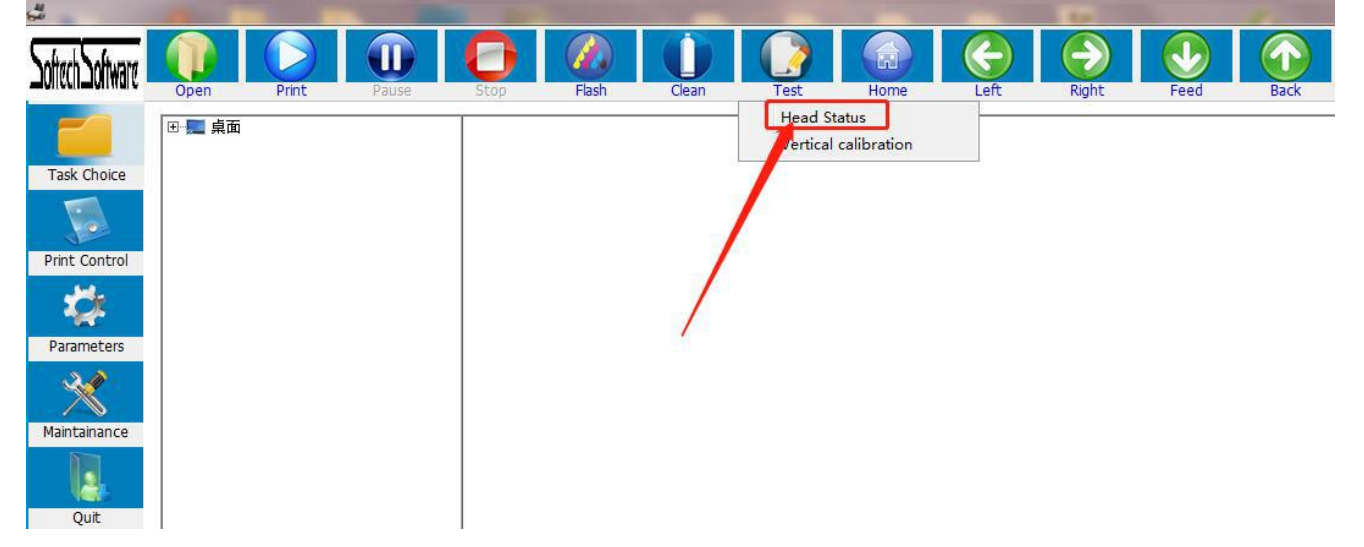

打印的喷头状态图如下所示:

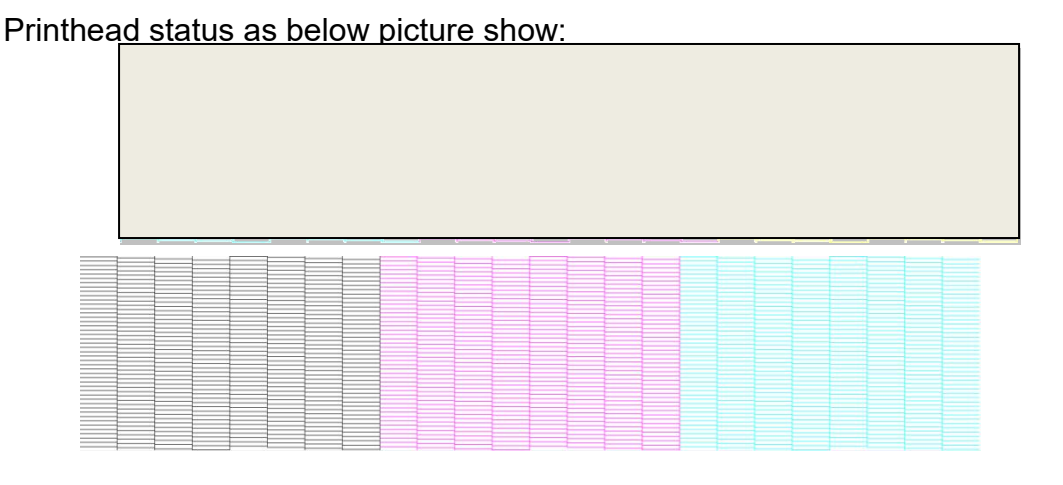

注:在没有校准双头水平和横向间距的时候,打出状态图如上图所示(上面为 喷头1 打印,下面为

#### 喷头2 打印)。

Note: When calibration of the horizontal and horizontal spacing for 2pieces printhead haven't been done, the testing result will be like above picture (the top one is printed by left printhead, and the bottom one is printed by right printhead).

此时可以看出喷头1和喷头2 打印出的状态图没有对齐并留有空隙,正确的喷头状态应该如下图所示, At this time, it can be seen that the state diagram printed by left printhead and right printhead is not aligned and has gaps. The correct state should be shown in the figure below.

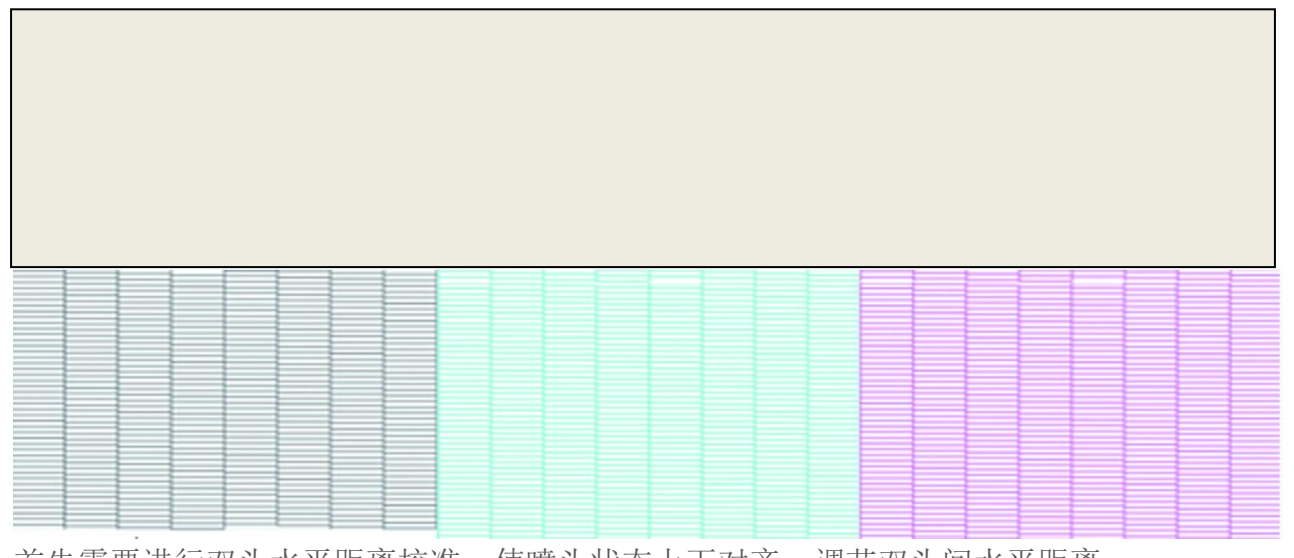

首先需要进行双头水平距离校准,使喷头状态上下对齐:调节双头间水平距离 First, calibrate the horizontal distance between the two heads, make the above printing test and below printing test are aligned.

### How to calibrate?

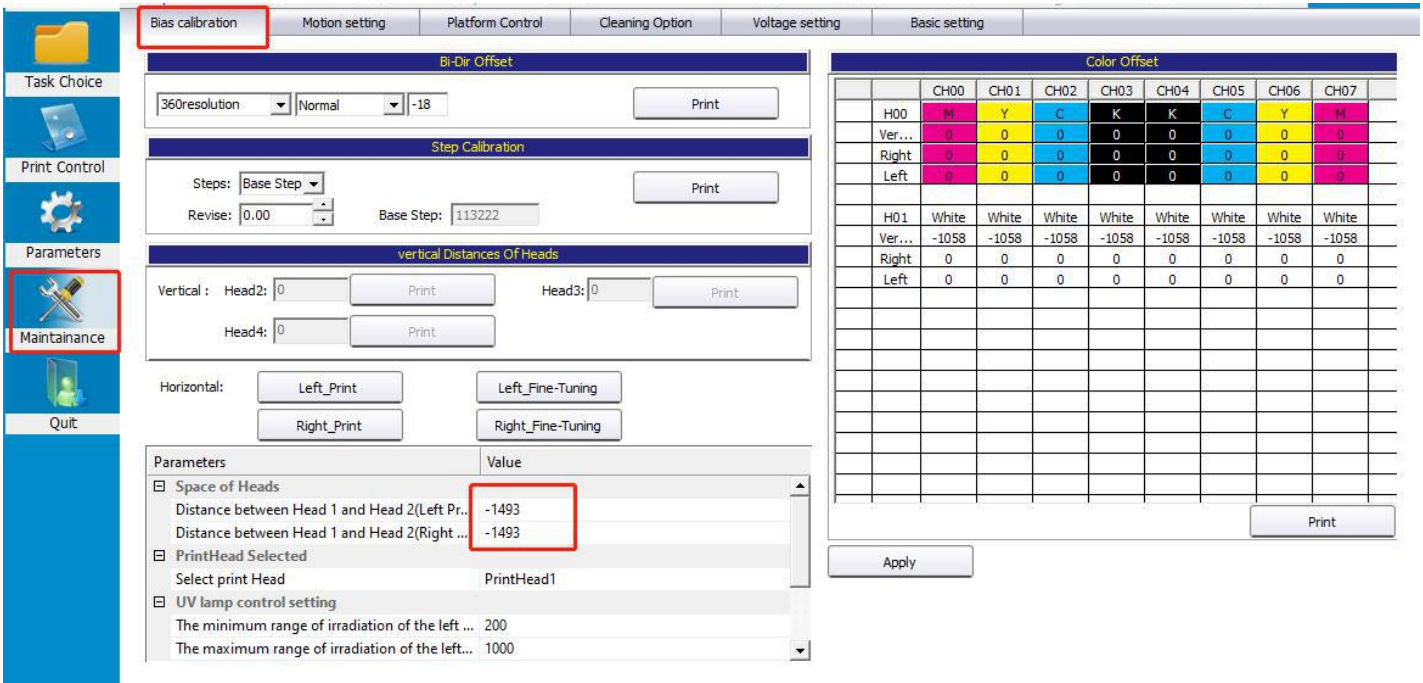

对图中所圈住的地方的数字进行加减(先以10为单位进行加减),点击Apply按钮保存设置,然后再次 打印喷头状态图进行检查有无改善。重复这一操作,并适当加减合适的数字(不再局限于10),直到 喷头1和喷头2的状态图能够上下对齐:

Add or subtract the figures circled in the picture (add or subtract in units of 10 first), click "Apply" button to save the settings. Then print the printhead status again to check whether there is any improvement. Repeat this operation, adding or subtracting the appropriate number (no longer limited to 10) until the state diagram of left printhead and right printhead can be aligned up and down:

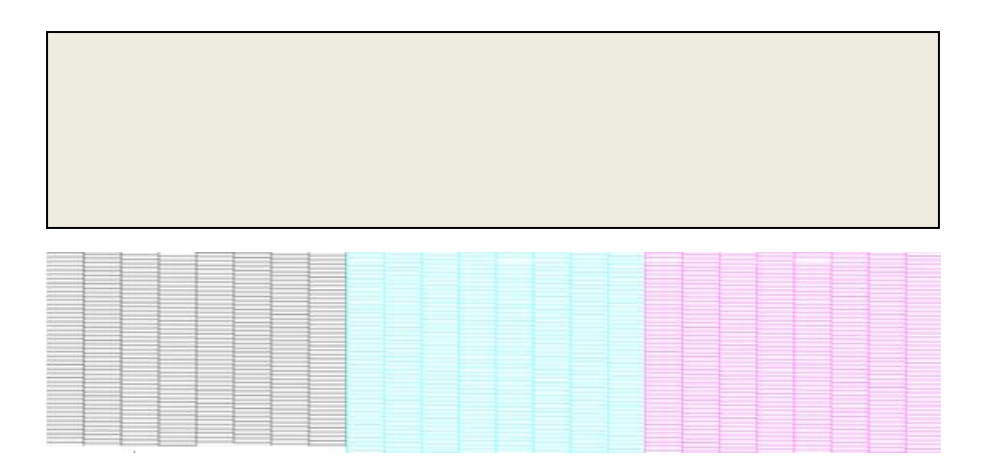

然后需要进行双头纵向间距校准,使喷头状态上下部分中间没有空隙也没有重叠: 调节喷头纵向相对位置

Second, Calibrating the longitudinal spacing between the two heads. Should be no gap or overlap between the upper and lower parts of the printing test. This is to adjust longitudinal relative position of printhead

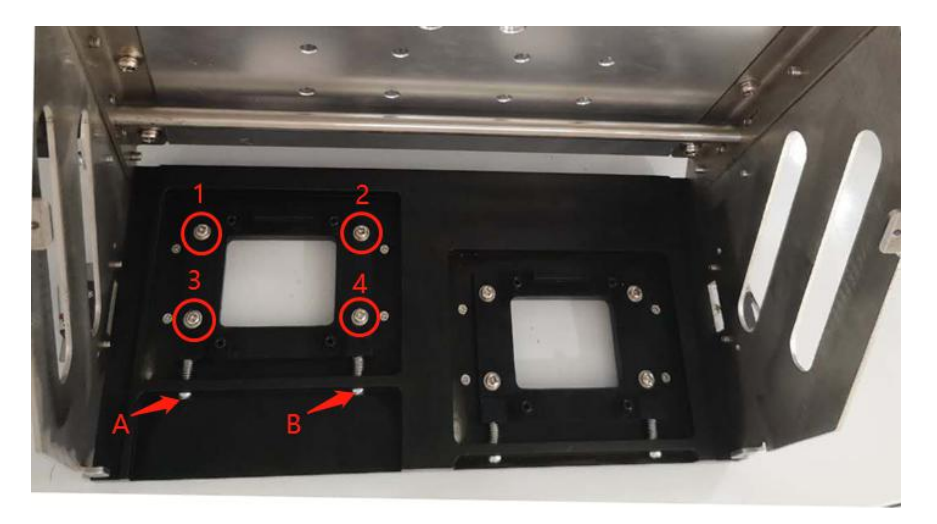

### How to calibrate?

喷头的纵向位置调节同样需要通过喷头1或喷头2 的1, 2, 3, 4, A, B固定螺丝来调节, 方法是: 拧松 螺丝1,2,3,4,将螺丝A和B顺时针或逆时针转动相同角度(这里一定要使A和B转动角度相同,否则

#### 会影响喷头的垂直状态),然后拧紧螺丝1,2,3,4 , 再次打印喷头状态,检查上下两部分之间还 有没有空隙或重叠。

Longitudinal position of printhead adjustment also need to be adjusted through the 1, 2, 3, 4, A, B screws.

If there is gap between the upper and lower part of printing test, loosen screw 1, 2, 3, 4. Turn screw A and B clockwise at the same angle (make sure A and B turn at the same Angle, otherwise the vertical state of printhead will be affected), then tighten screws 1,2,3,4, print the printhead state again, check whether there is any gap or overlap between the upper and lower parts. Repeat the operation until the printhead is in good condition

If the upper part and lower part are overlapped. Then turn screw A and B counterclockwise. Print head state test and check. And repeat this until it is calibrated good.

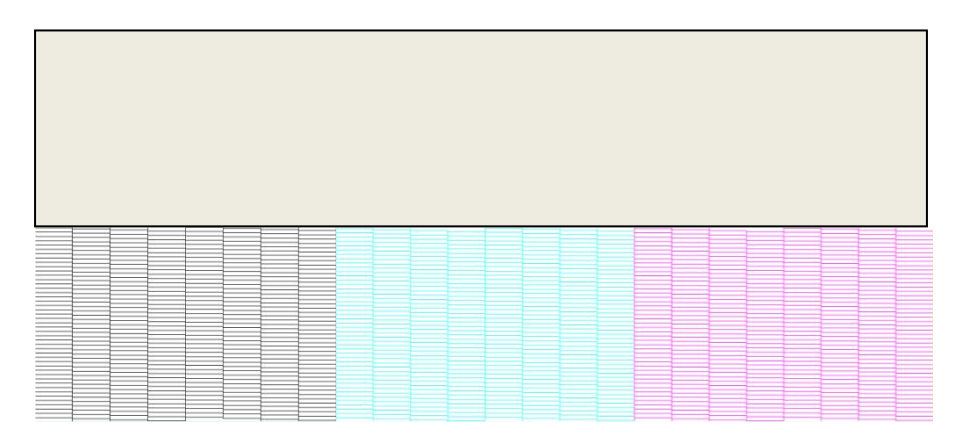

(调节过喷头纵向位置后,最好再打印垂直校准图检查一下,防止垂直状态有变动 (after adjusting the longitudinal position of printhead, it is better to print a vertical calibration diagram to check and prevent any change in the vertical state)

注:双头纵向间距调节,属于物理调节,一般和喷头的垂直调节,同时进行。以其中一个喷头为基准, 先调节好垂直之后固定不动,对另外一个喷头慢慢调节,最终把喷头纵向和垂直都调节好。

Note: Double head longitudinal space adjustment, belong to physical adjustment, in general, vertical adjustment and longitudinal space adjustment are operating at the same time. Take one printhead as the reference, first adjust it vertically and then fix it. Then adjust the other printhead step by step. Finally adjust vertical and longitudinal well

### 4.7 打印步进校准图 **Step Calibration**

在软件点击系统维护,选择偏差校准,步进调整,点击打印校准图,如下图所示: Click "Maintenance" on software, choose "Bias Calibration"—"Step Calibration", choose "Base Step " on Step, then click" print", as below picture show:

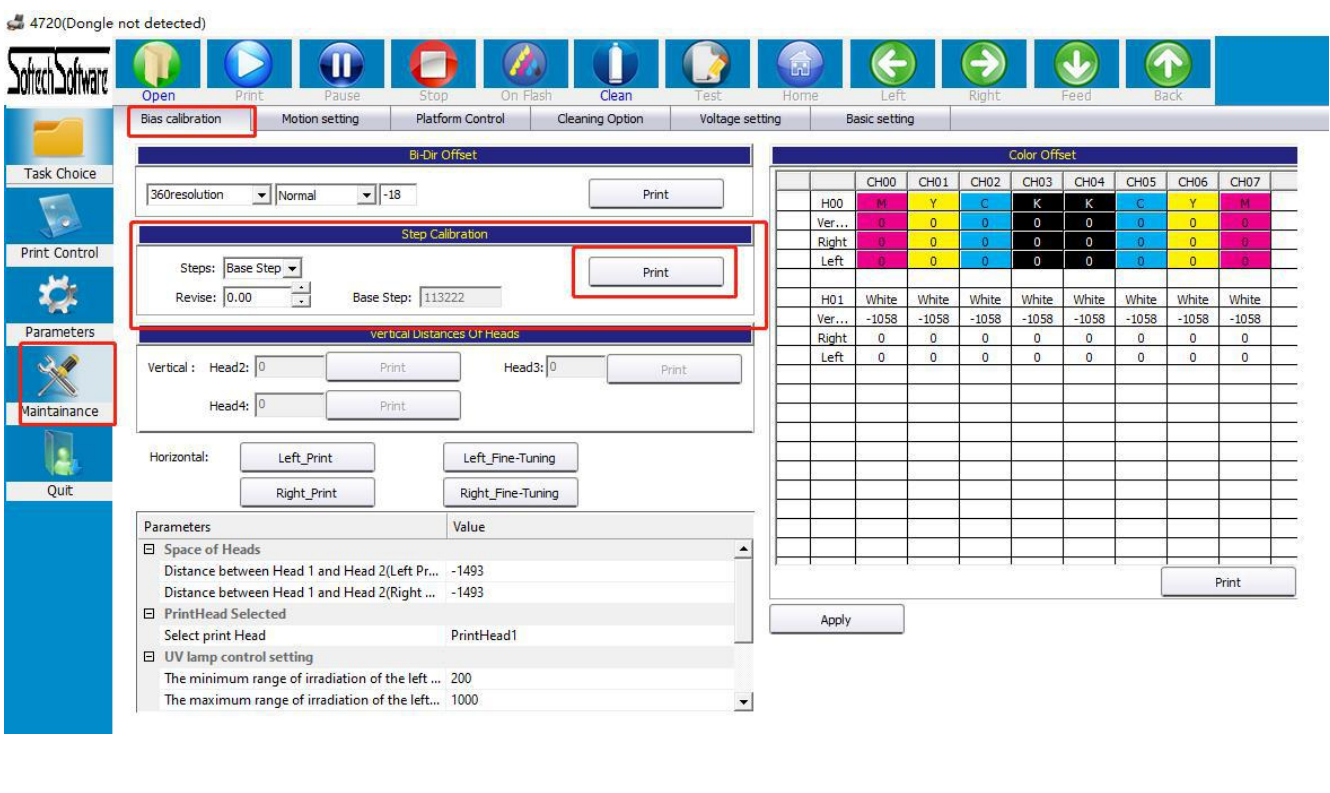

16  $14$  $12$ 10  $2 + 0 - 2$ 8  $\ensuremath{\mathnormal{\mathsf{4}}}$  $\mathfrak S$ 8  $10$ 12  $14$ 16  $\mathcal{C}$  $\overline{A}$ 

### 基准步进

如上图所示, 在 -6 的位置重叠, 证明基础步进有- 6 的误差, 此时需要将Revise栏中的数字加上 -6(以图中为例,此时应将3改为-3),点击界面下方Apply保存应用

As above picture show: The two lines overlapped on -6 position, It proves that the basic step has an error of -6, so need to add -6 to the figure in" Revise" (As picture show, 3-6= -3. So need to change 3 into -3), then click "Apply"

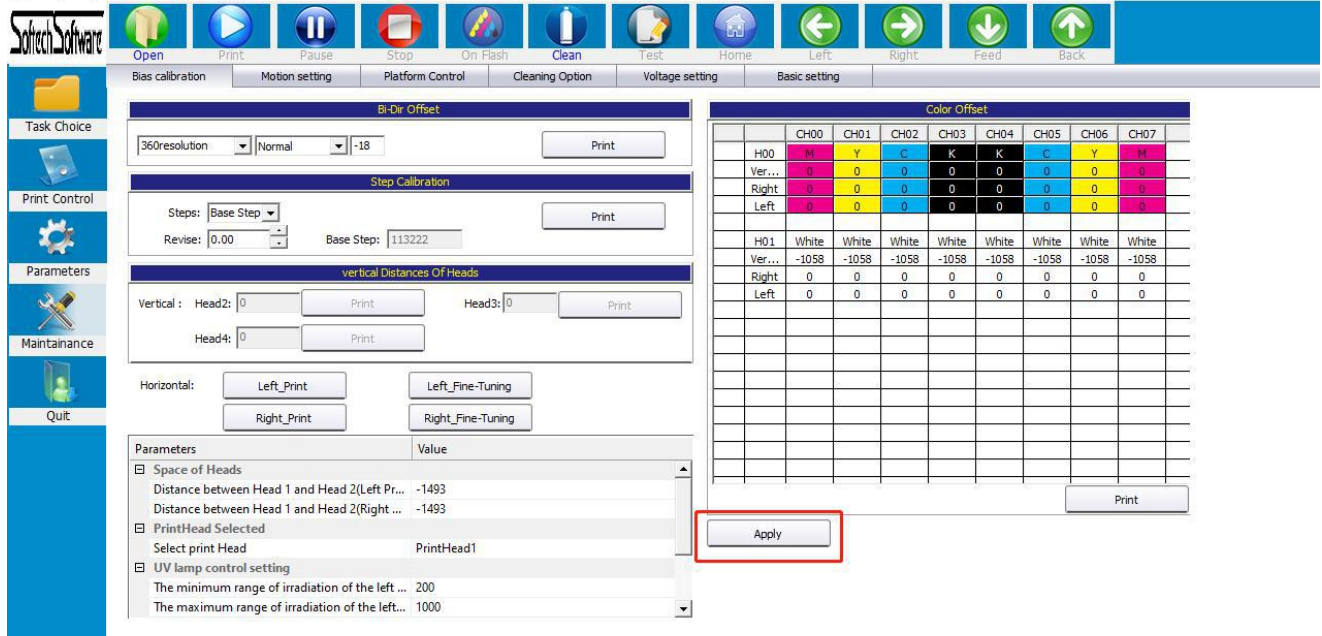

#### 再次点击打印校准图,如下图:

Click "Print"again, printing effect as below show:

16  $14$  $12$  $10$  $\beta$  $\mathcal{C}$  $\Delta$  $2 + 0 - 2$ 6 8  $10$  $12$  $\frac{14}{3}$ 16  $\overline{A}$ 

### 基准步讲

在 0 位置上重叠, 则基准步进调整完毕, 如果还不在 0 点位置重叠, 继续调整参数, 继续打印, 直 至每次都能在 0 位置重叠。

If Overlapped on 0 place, so basic step calibration is finished; If it's not overlapped at 0 place, please go on adjusting the parameter and printing, unit It's overlapped every time.

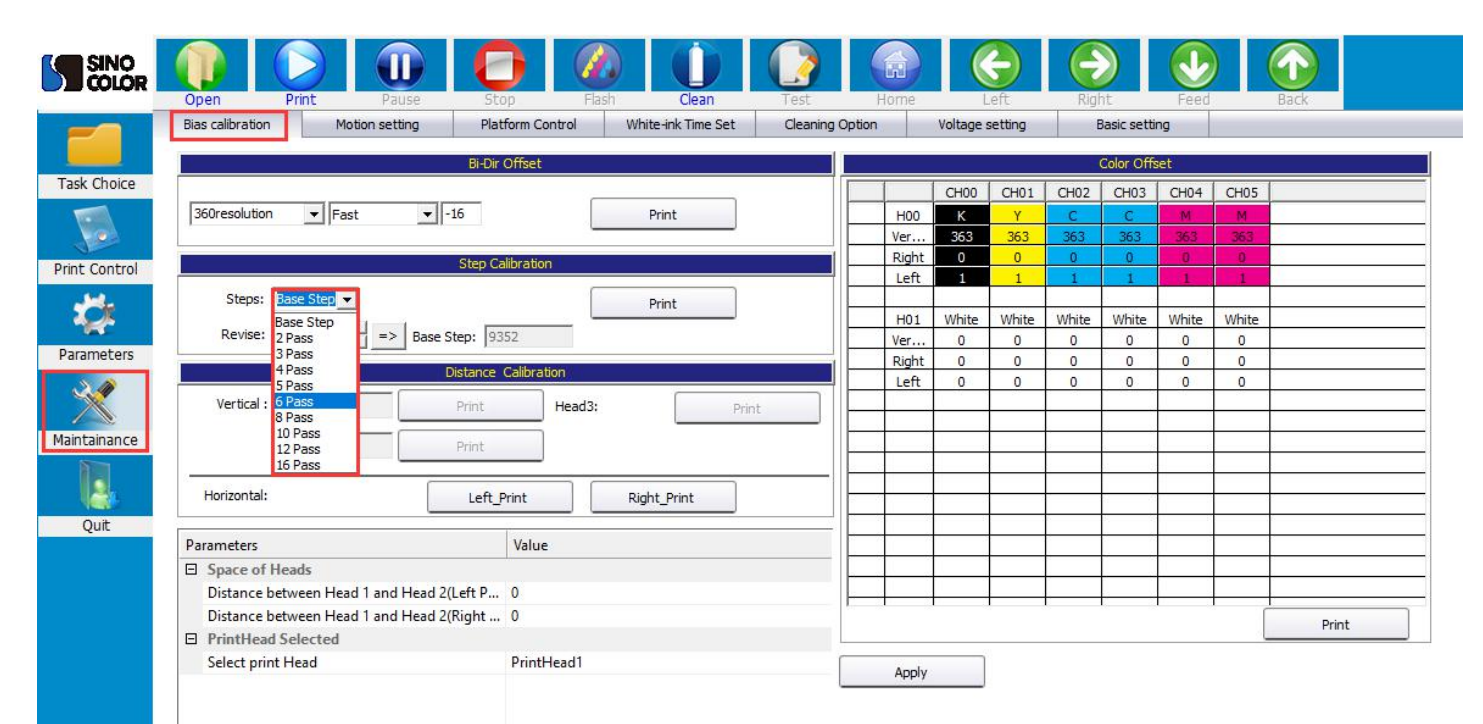

在步进选择中点开下拉菜单,可以对不同的Pass数进行步进校准,选择需要的Pass数后分别打印校准 图进行校准,步骤与Base Step校准相同。

In the down menu of the column behind "Step", can calibration for different Pass Numbers. Just select the needed passes number, then doing calibration separately. Same way as Base Step calibration.

### 4.8 打印双向校准图 **Bi-Dir Calibration**

点击软件系统维护,偏差校准,如下图所示:

Click "Maintenance"—"Bias calibration"—"Bi-Dir Offset", as below picture show:

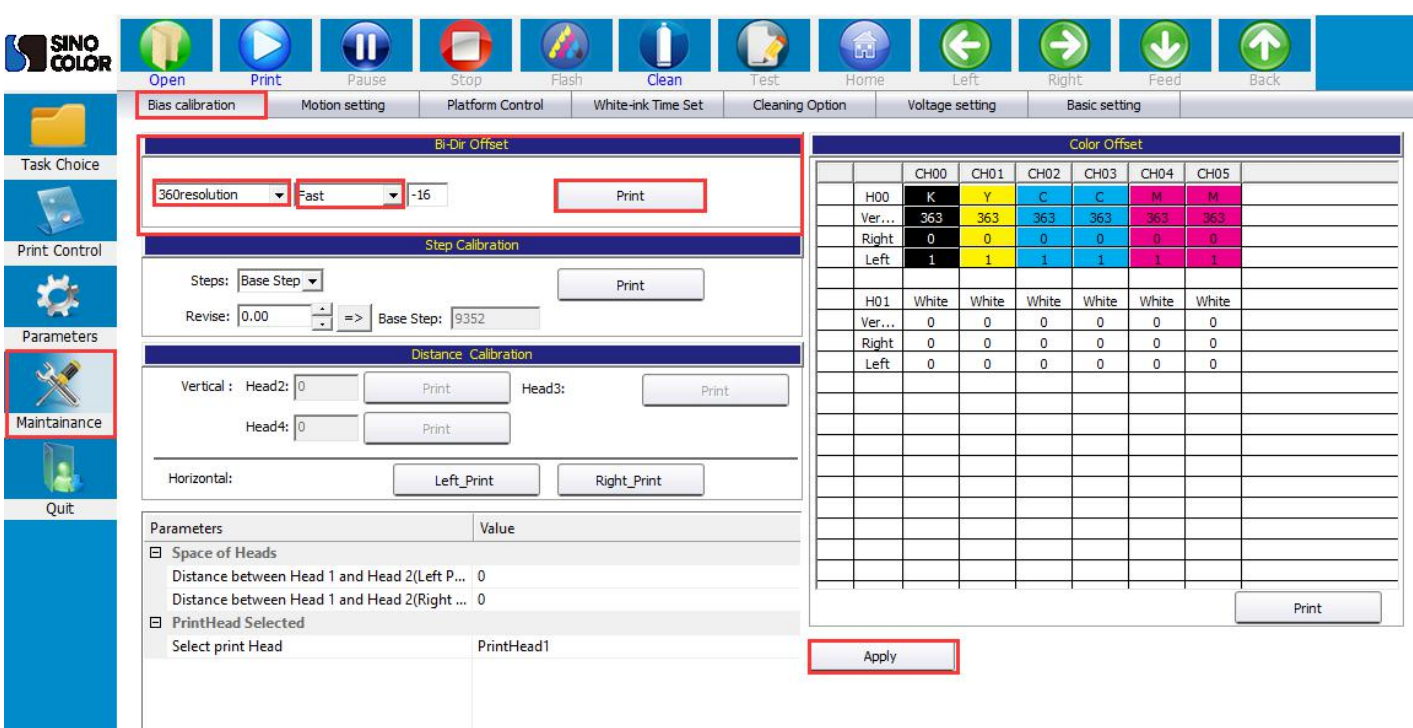

首先需要选择对应的精度,默认都是 360 精度,选择好相应的速度,低、中、高速的双向值都 需要调整, 点击Print打印校准图:

上图在-6的位置上下是对齐的,说明快速下,双向偏差-6,需要在后面调整框中加上-6,点击界面下

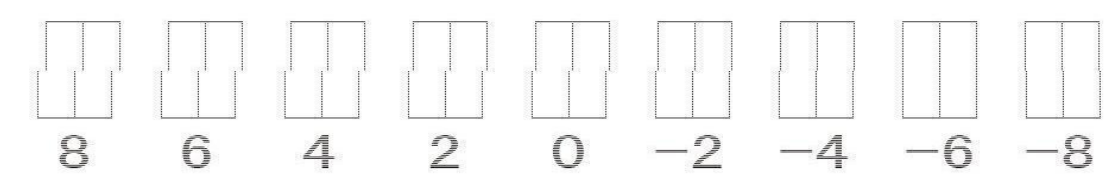

方Apply保存应用。 再次点击打印校准图

#### 当在0位置对齐时,双向校准完成。

First, selecting the corresponding resolution, the default is 360 resolution.

Select the corresponding speed.

''slow, normal, fast'' all need to be calibrated one by one.

Click "Print "to print the calibration diagram.

If it shows like below picture:

Above part and below part are aligned at -6 position, indicating that under slow speed, Bi-Dir error is -6, need to add -6 in the adjustment box. Click "Apply " at the bottom of the screen to save the data. Click" Print " again:

When it is aligned at "0" position, the bi-direction calibration finished.

双向校准精度选择说明: 720X1440 4PASS 对应的双向校准为 360 精度,选择打 8 PASS 时,对应的为 180 精度; 720X2160 6PASS 360 精度双向, 12PASS, 180 双向; 720X2880 8PASS 360 精度, 16PASS 180 精度

#### Information of bidirectional calibration resolution selection:

When you choose the printing resolution for one file,

If you choose to print 720x1440, 4 pass, then it corresponds to bi-direction calibration of 360 resolution here. If you choose to print 720x1440, 8 pass, then it corresponds to 180 resolution here. If you choose to print 720x2160, 6 pass, then it corresponds to 360 resolution here. If you choose to print 720x2160, 12 pass, then it corresponds to 180 resolution here. If you choose to print 720x2880, 8 pass, then it corresponds to 360 resolution here. If you choose to print 720x2880, 16 pass, then it corresponds to 180 resolution here. So here you must calibrate all these bi-direction: 180 resolution, 360 resolution, slow, normal, fast

Otherwise the printing will have problem.

### 五 载入打印文件 **Upload the printing file**

载入打印文件有三种选择,第一种,点击主菜单栏的打开文件界面,根据路径找到 RIP 好的 PRN 文件, 选中之后双击或者点击下方打开。

There are three options for loading the file. The first one is to click "Open" in the main interface and find PRN file(after RIP well). Double click on it or click to open.

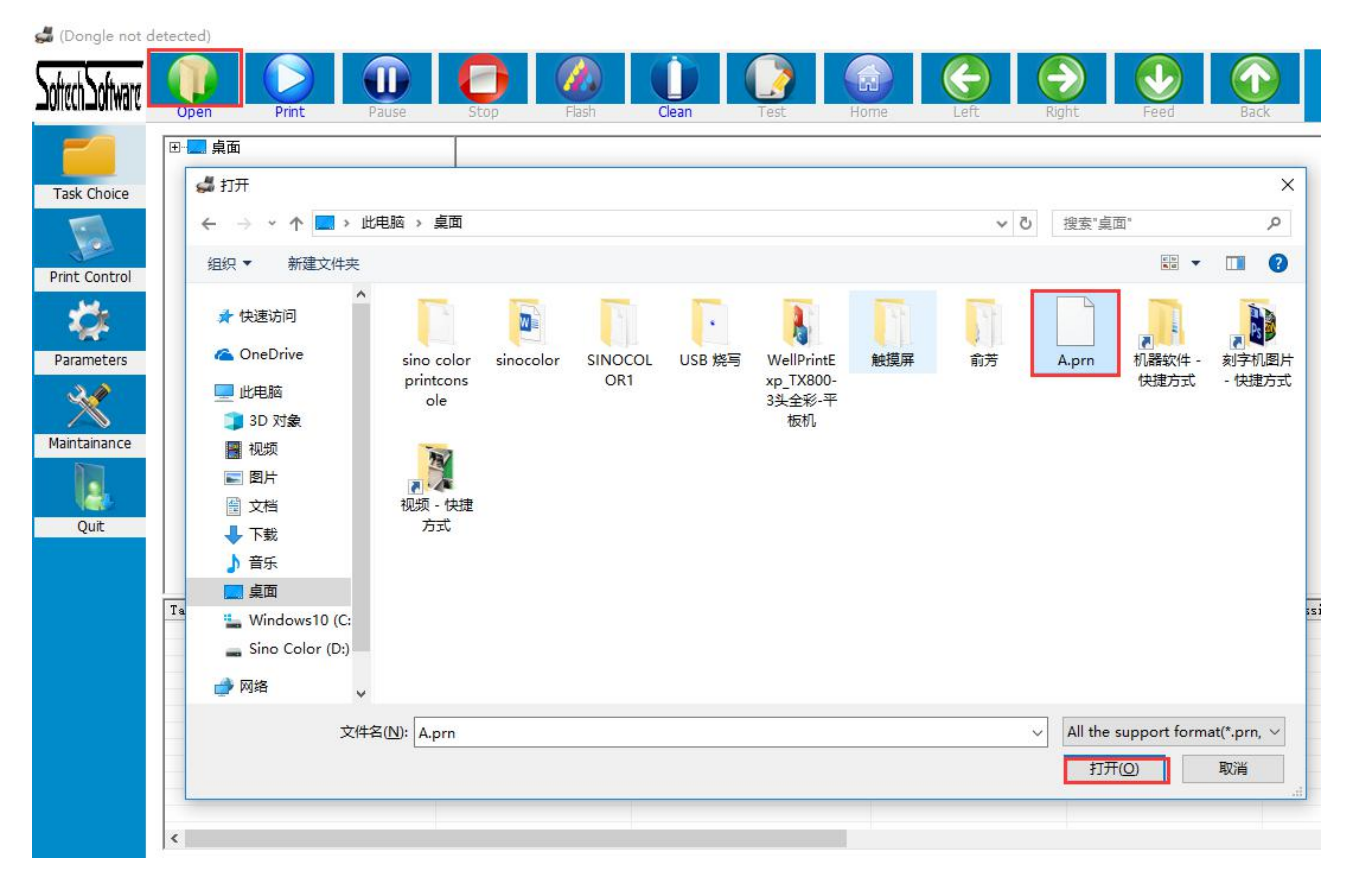

第二种,主菜单栏点击任务选择,找到存放 RIP 文件路径, 双击需要打印的文件

Second, click ''Task Choice'' in the main menu, find the path to store the RIP file, and double-click the file to print.

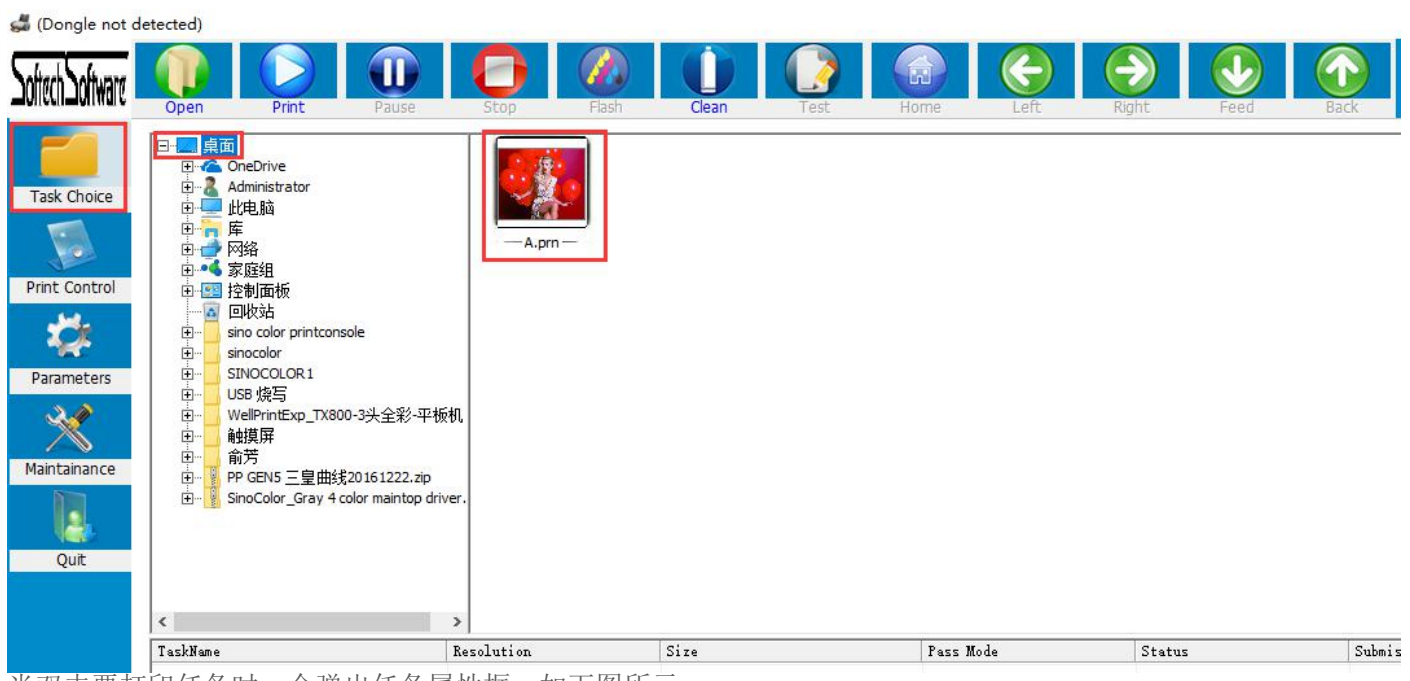

当双击要打印任务时,会弹出任务属性框,如下图所示

When you double-click the task you want to print, will pop up task properties window like below:

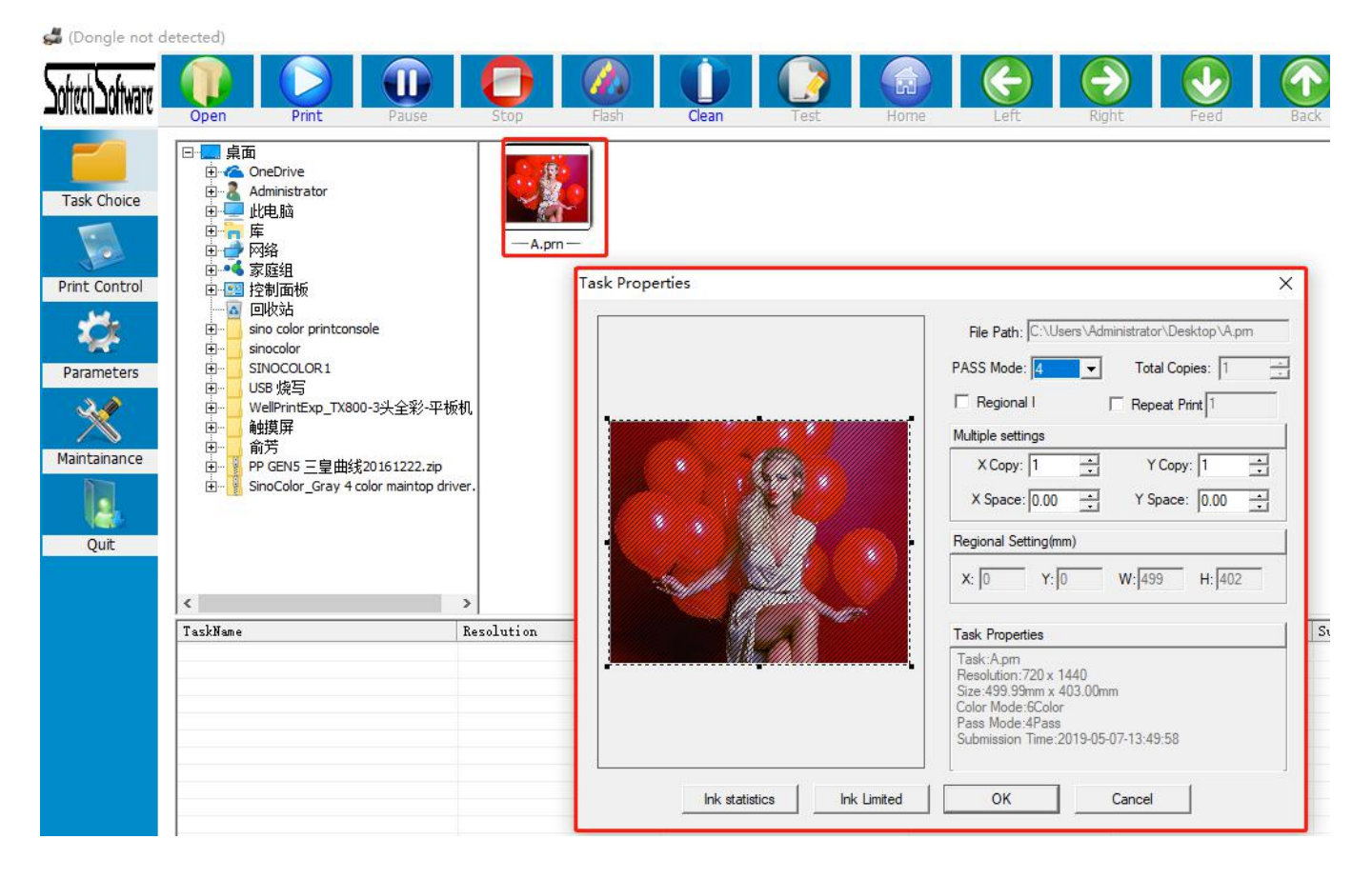

### 任务属性 **Function of Task properties**:

可以选择重复打印,当勾选重复打印之后,每次打印完成,车头都会复位,然后再同一白边起始位置开 始打印同一个任务。

多幅设置,可以设置横向幅数和纵向幅数,中间可以设置间隔,间隔的单位是 mm 毫米

区域打印,可以手动选取文件的一部分进行打印,当区域打印时,重复打印,和多幅设置无效

量统计: 表示当前 PRN文件所需的墨量

**Repeat Print:** When the ''Repeat print '' is chosen, each time when printing completed, the carriage will back to base point, and then start to print at the same starting point.

**Multiple setting**, you can set the X (X Direction) and Y (Y direction) data, the space of two design (X Space, and Y Space). The data for space is based on millimeter.

**Regional printing**, you can manually select to print part of the file. In this case, repeat print and multiple settings are invalid

**Ink statistics:** Indicates the amount of ink requested for the current PRN file. Please check below picture

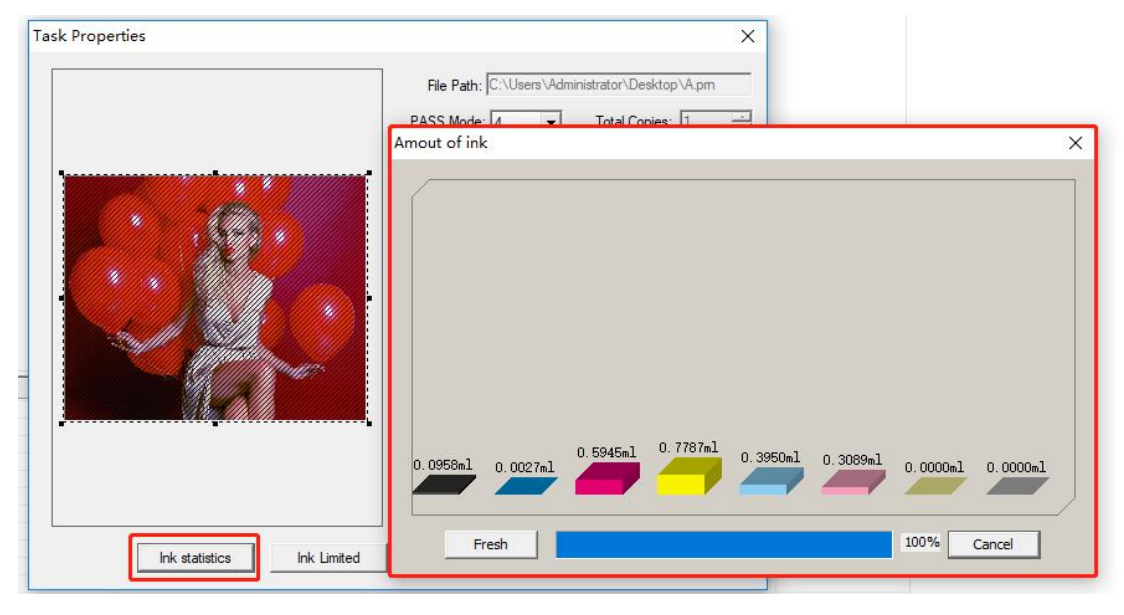

#### 点击任务属性下面墨量控制,会出现如下图所示界面:

Task Properties

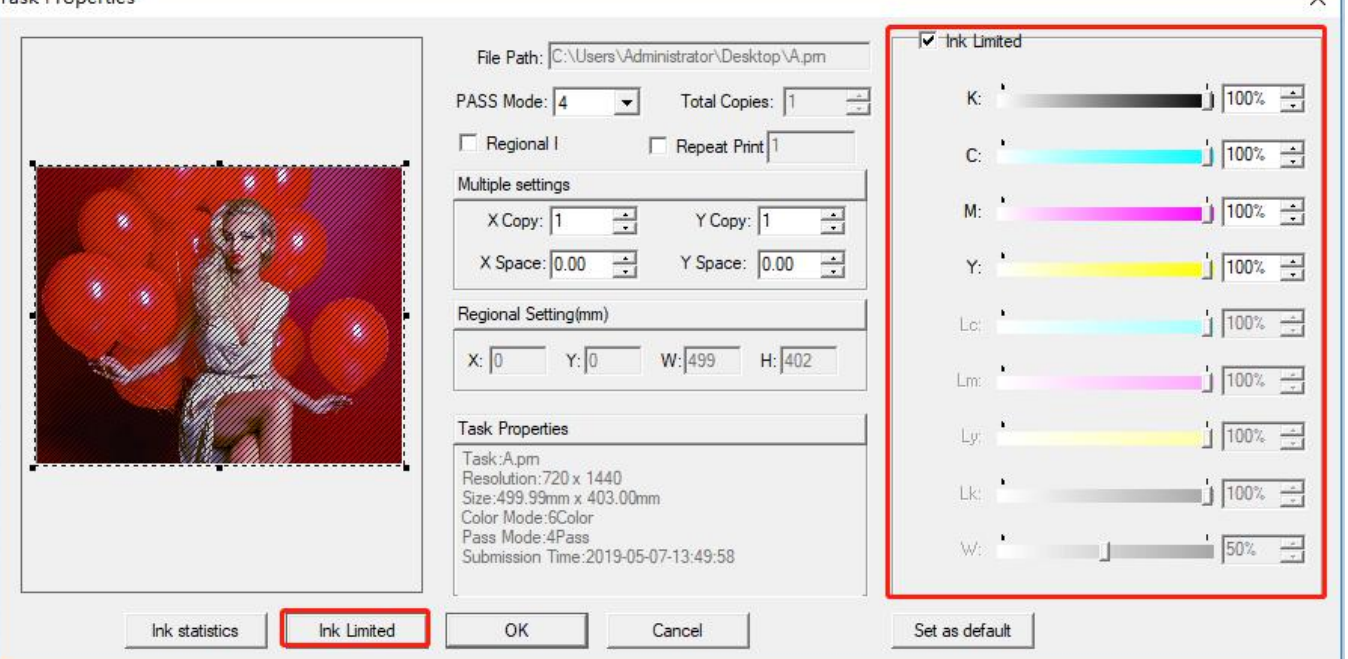

 $\overline{\mathsf{v}}$ 

勾上墨量控制,可以对当前 PRN 文件 各墨量进行调节 注:当墨量截取之后,输出的图像精度会降低,点会变粗,一般不建议在此处调节墨量

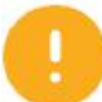

When click ''Ink Limited'' under the task properties, the interface shown as below.

If Tick Ink Limited, then can adjust the amount of ink in the current PRN file.

But please kindly note: If reduce the ink amount, the accuracy of the output image will decrease, and the dots will become bigger. So don't to adjust the ink volume here.

## 六 打印 **Print**

当任务导入完成,可以点击软件"Print Control",同时软件界面会显示当前PRN 任务的文件信息,例如设置起 点打印位置"Margin Width", 查看颜色数量, 面积等, 如下图:

When the task uploaded, you can click "Print Control", and the software interface will show the file information of the current PRN (The format of ripped art) task, for example, set the starting point position -"Margin Width", and check the number of colors, Area size, etc., as shown below: (Donale not detected)

**AT** ddiwara Margin Width: 50.00 mm Material thickness: 0.00  $\Gamma$  ColorBar  $\Gamma$  White-Ink Print  $m<sub>m</sub>$ **Task Choice Cueue Printting** Print Sneed: High-sneed v Print-direction: Bi-Direction Step-trimming: 0.00 Bi-tuning:  $\boxed{\phantom{1}-18}$ **Print Control** File Infor 垃 File Name: A.prn Parameters Colors: 6Color Width: 499.99mm (14173pt) Height: 403.00mm (22847pt) **Bits Per Dot: 1Bit**  $\mathcal{U}$ Resolution: 720 x 1440 Area: 0.2015sq.m Maintainance Printing Status: Ready Quit Print progress: 0% Printing Time: 00:00:00 TaskName Resolution  $Size$ Pass Mode Status Submission Time

白边设置: 设置 PRN 文件 X 方向起始打印位置。

彩条打印: 勾选彩条, 彩条详细设置在参数设置界面, 可以设置彩条宽度, 彩条到打印图片的距离, 彩条只在 图片左侧,右侧,或者在两侧都出

队列打印: 当同时导入多个 PRN 任务时, 勾上队列打印, 会连着打印完所有任务

车头速度:可以选择高、中、低速,具体速度在系统维护,运动设置界面可调

打印方向: 可以选择单向左,单向右,双向,选择双向打印时,要先调试好双向值

再次点击"print"即可打印任务。

Margin Width: Set the position to start printing in the X direction.<br>Color Bar: Tick the color bar, then will print with color bar. (Can find the setting of color bar inside "Parameters").<br>Margin Width: Set the position to

Color Bar: Tick the color bar, then will print with color bar. (Can find the setting of color bar inside "Parameters"). Queue printing: When importing multiple PRN tasks at the same time, choose the queue print, it will print all the tasks one by one.

Print speed: high, medium and low speed can be selected. The exact speed can be adjusted in ''Maintenance''- ''Motion Setting''.

Print direction: You can select ''to-left'', ''to-right'', and ''Bi-direction'' printing. When selecting bidirectional printing, you must first finish the bi-direction printing calibration ( Calibration it from ''Maintenance''- Bias Calibration''- ''Bi-Dir Offset'')

Click "print" to print the task

## 七 软件功能**Introduction of The Function of Software**

### 7.1 标题菜单栏 **Title Menu**

(Dongle not detected)

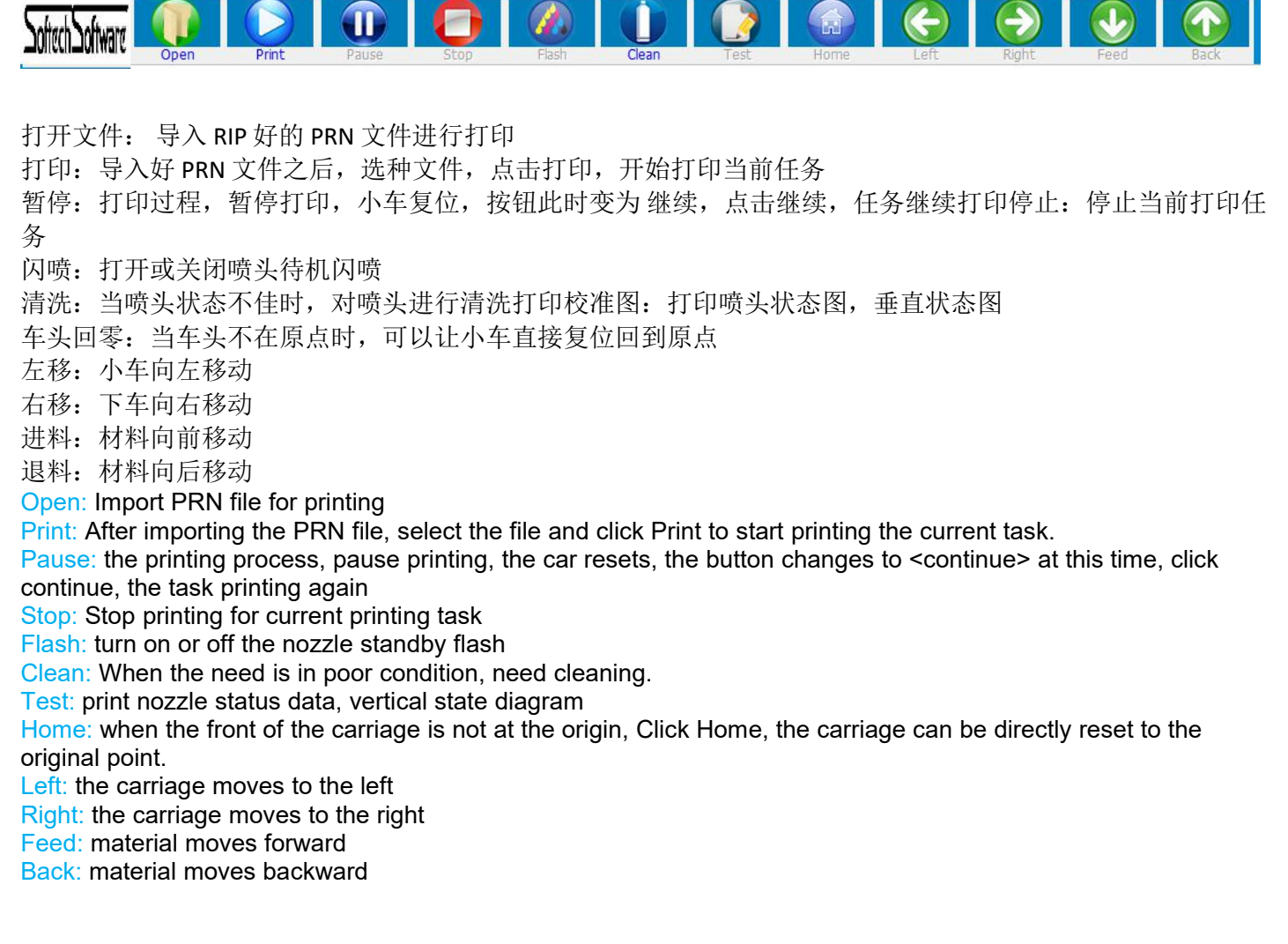

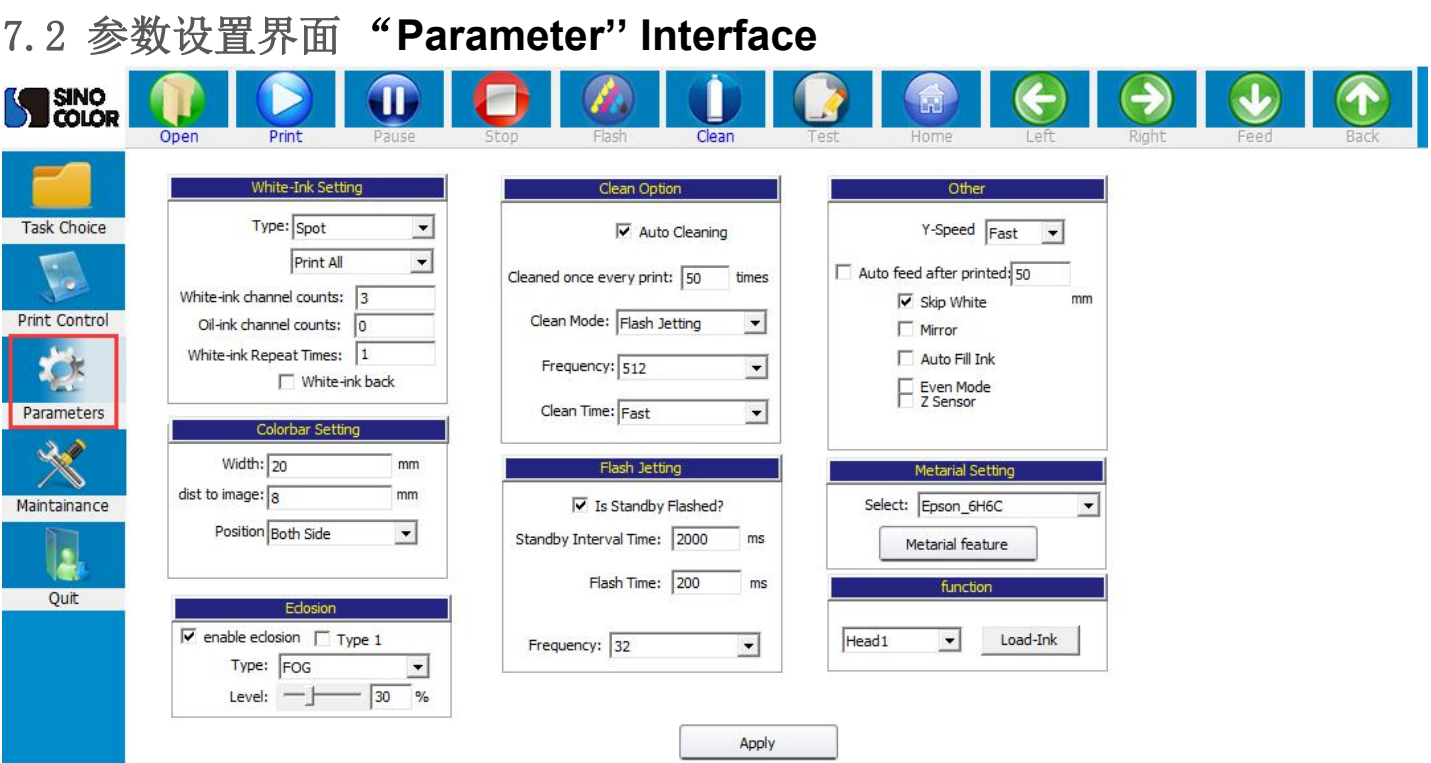

#### 白墨设置:请保持出厂设置。

White ink setting: Please don't change the parameter here. Keep it as factory setting.

彩条设置: 设置彩条的宽度, 离图片距离, 位置, 左侧、右侧、或者两侧

Color setting: set the colorbar width, distance to image, position (left side, right side, or both sides)

边缘羽化:默认只需要勾上边缘羽化即可(请勿选择加强羽化),类型一般选择雾喷,幅度根据实际调整,幅度越 大,速度越慢,效果越好。加强羽化在打印色块,或者喷头状态较差时开启使用,开启加强羽化,打印速度会降低, 但效果会提升很多,可以根据打印出来效果实际调试

Eclosion: Usually only need tick ''enable eclosion''. Please don't choose ''Enhance eclosion''. That will generate problem.

The " type " generally chooses Fog.

''Fog'' is common eclosion.

''Fog\_A'' is enhance eclosion.

The level is adjusted according to the actual situation. The larger level, the slower speed and the better effect. "Fog\_A'' will be needed when printing solid color/pure color, or when the nozzle isin poor condition. Turn on the "Fog A", the printing speed will decrease, but the effect will be improved a lot, you can adjust just according your printing result.

自动清洗 和闪喷 Clean Option and Flash jetting:

请勿修改, 保存出厂设置

Please don't edit this part. Just keep factory settings.

装墨功能: 可选: 喷头 1、喷头 2 和 双头 。点击"装墨"按钮, 系统控制墨盏上升到抽墨位置, 墨泵开始工作对 喷头进行抽墨, 按钮显示变为"停止", 直至手动点击"停止"按钮, 墨泵停止抽墨

Function- Load Ink:

You can choose Head 1, Head 2 and Heads.

Heads 1, means pump ink for left printhead.

Heads 2 means pump ink for right printhead.

Heads, means pump ink for both heads. Then click the "Load-Ink" button, will start to pump ink.

And in the mean time, the ''Load-Ink'' button will become ''Stop''. So you can stop pumping as you need

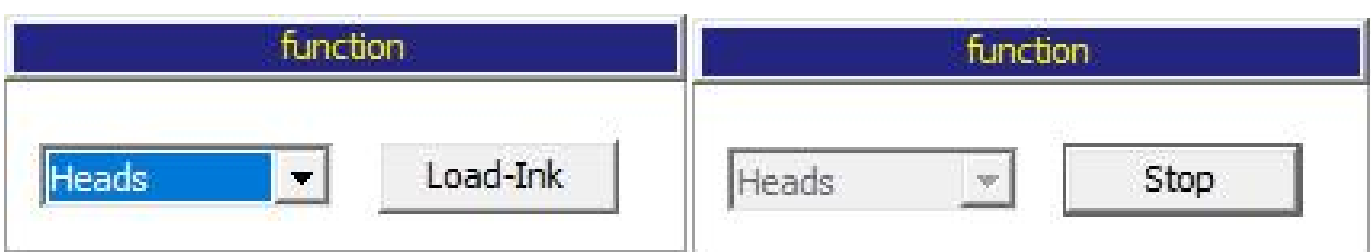

### 7.3 系统维护界面 **Maintenance**

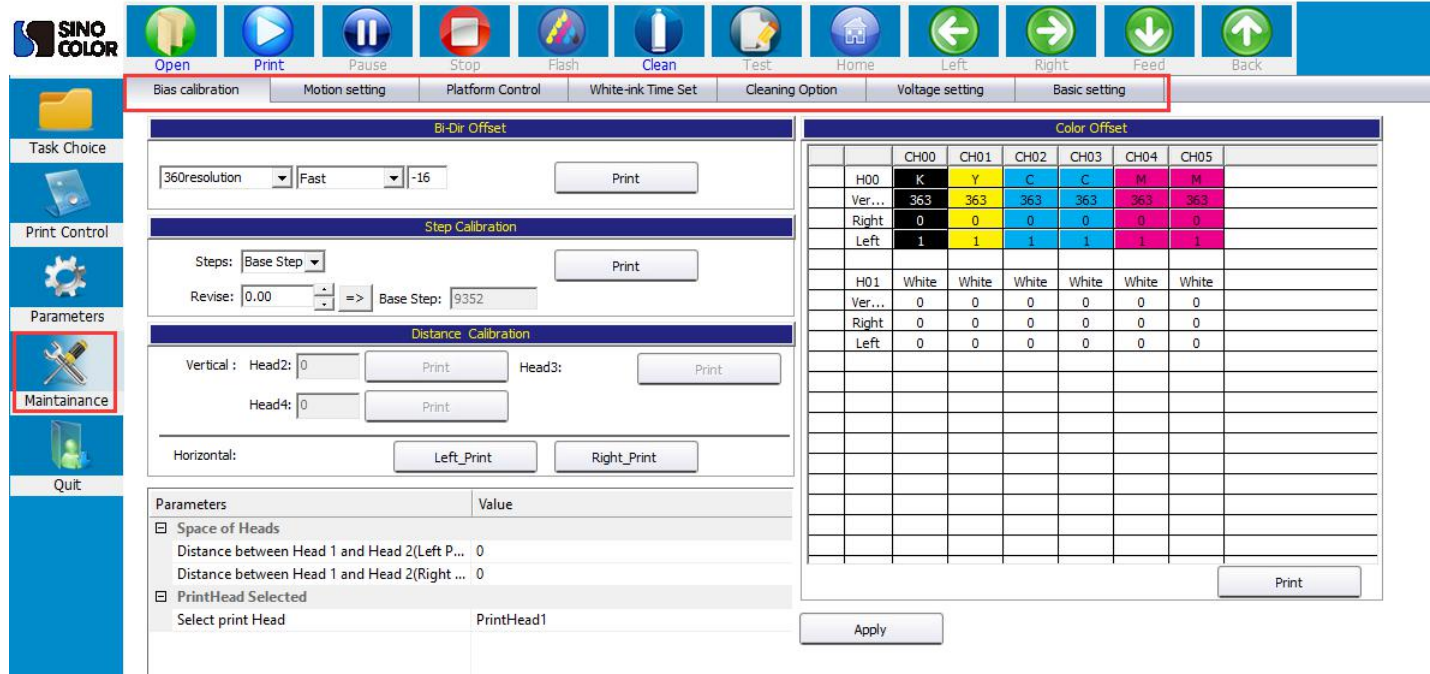

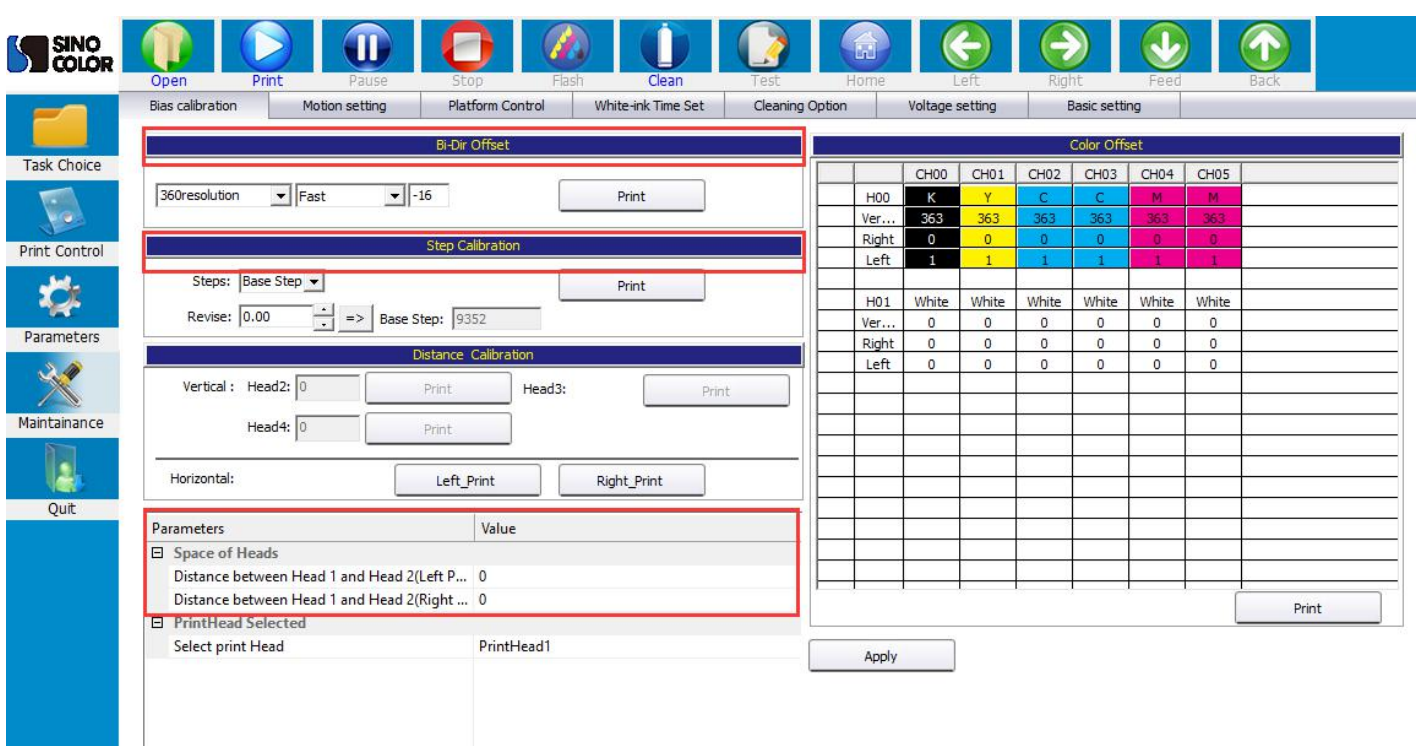

双向校准: 打印前需要对 180 精度, 360 精度,低、中、高速分别打印校准图校准,在调试说明里对双向校准图有详 细的说明。

Bi-Dir calibration: Before printing, you need to do calibration for 180 ,360 resolution, low, normal and Fast speed. You can find detail introduction of bi-direction calibration in previous pages

步进校准:打印前需要对"基础"和需要打印的步进进行校准

Step calibration: before printing, need Calibration of the "base step" and the steps that need to be printed 头组校准: 对双喷头的左右位置对齐校准

### 运动设置:**Motion Settings:**

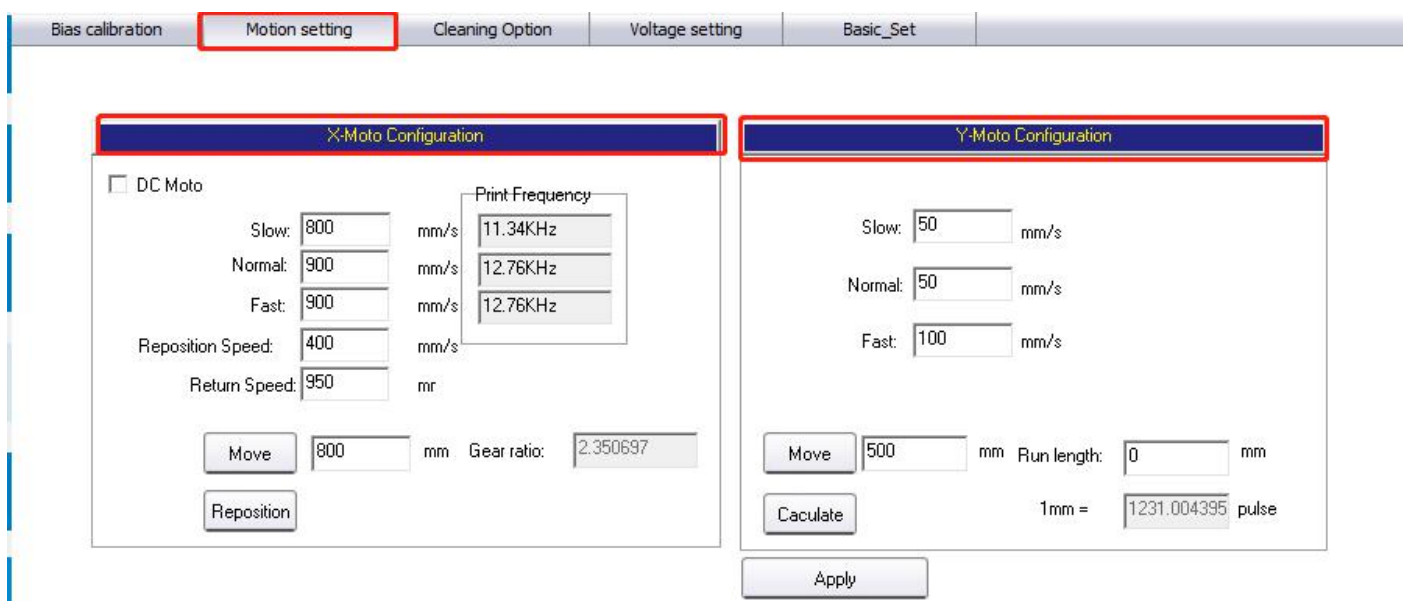

X 电机设置(小车方向): 打印控制界面的车头速度在此处设置,低、中速可以根据实际情况自己设置, 高速 有一定速度限制,不能超过喷头的喷打频率,建议出厂默认设置。复位速度, 点击软件标题菜单中的车头回零 时,小车回零的运动速度。单向会车速度:单向打印时,小车返回运动的速度。移动、复位:校准 X 齿轮比。 The "Print speed" in " print control" interface is set here. The low and normal speed can be set according to the actual situation.

There is a certain limit at high speed, which can't exceed the printing frequency of the nozzle. The factory default setting is recommended.

Reposition speed and return speed: Please keep factory settings. Don't edit it.

Move, reposition: Calibrate the X gear ratio.

Y 电机设置(走料方向): Y 电机的速度,分低、中、高速。参数设置界面其它设置中的走料速度对应的值在此处 设置, Y 速度越快, 打印过程看着越流畅, 但是在保证不电机不丢步前提下, 具体速度需要实际调试确定值。 移动、计算,校准 Y 方向齿轮比时使用,详细在调试步骤中有说明。

The speed of the Y, please keep as factory settings and don't edit them.

Move and Calculate Use them when calibrating the Y-direction gear ratio, the detail process has mentioned in test step.

注: 当前界面参数修改之后,都需要点击下方的应用按钮,否则修改参数无效(请保持出厂设置,如需更改请联 系售后人员)

Note: After modifying the current interface parameters, you need to click Apply button below, otherwise the modification parameters are invalid

### 7.4 清洗设置,电压设置 **Cleaning option And Voltage Setting**

#### 请保持出厂设置

Please keep factory settings and don't edit these.

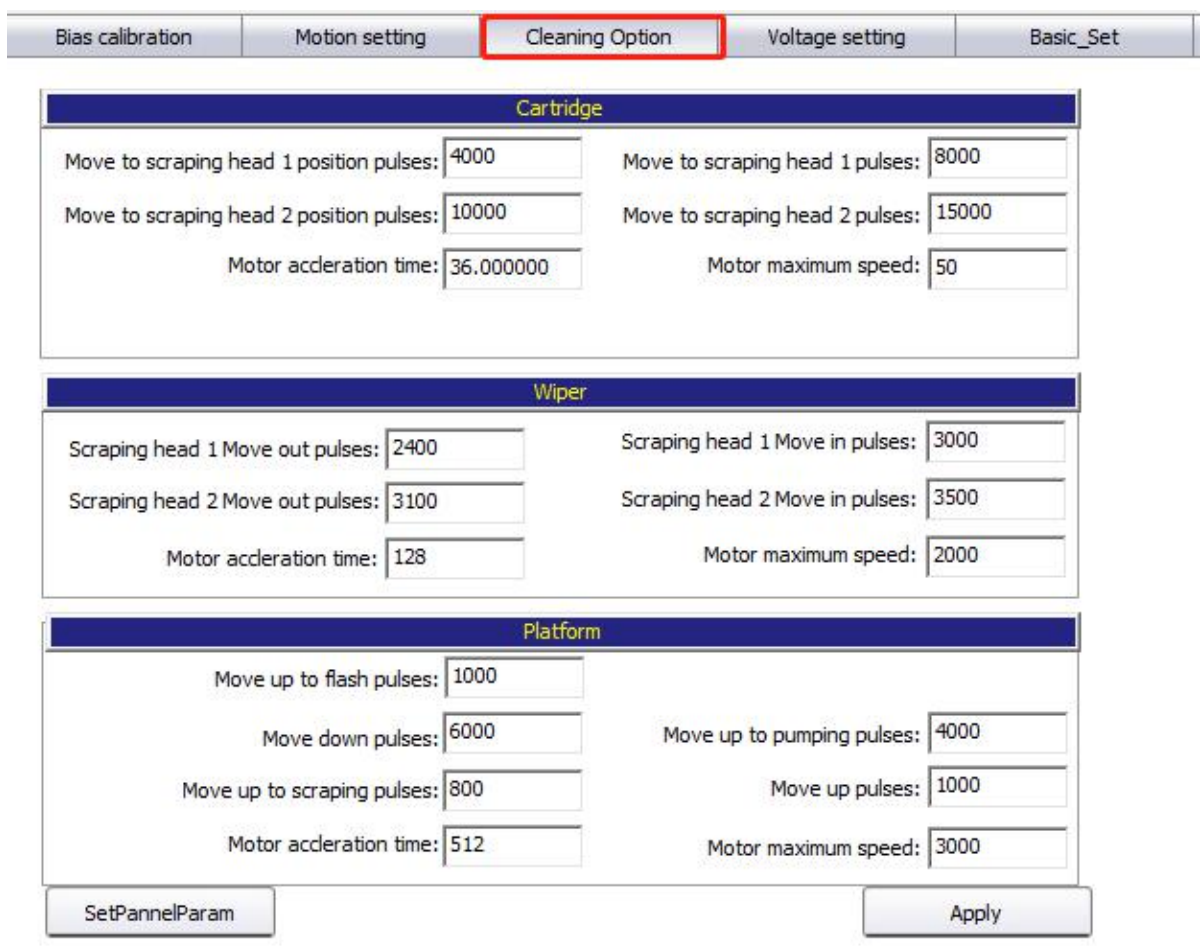

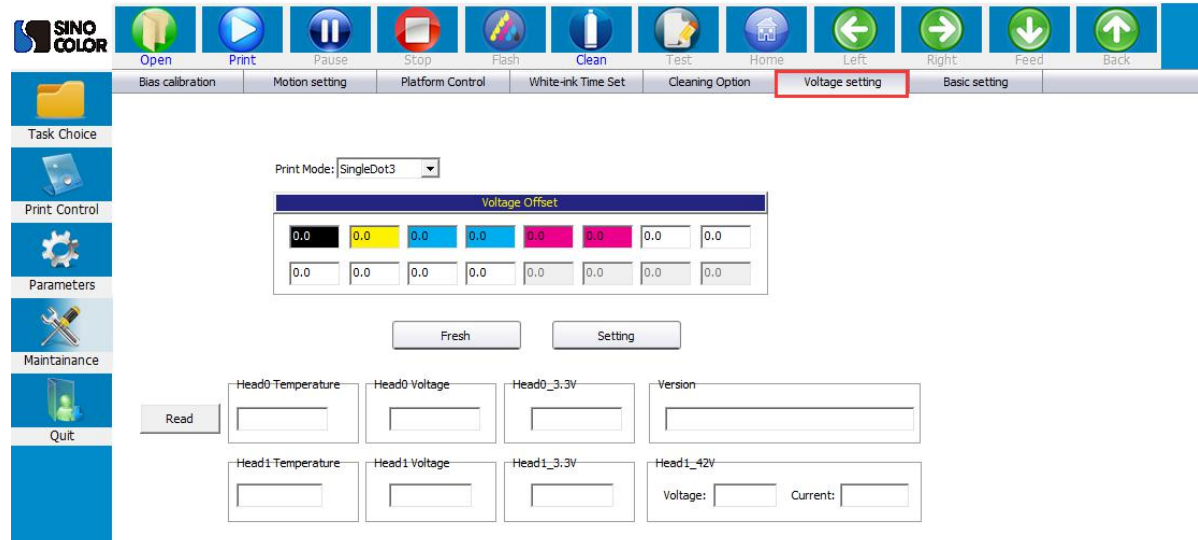

### 7.5 基础设置:**Basic Settings:**

本界面其他内容请保持出厂设置。

Please keep as factory settings.

### 7.6 系统菜单: **System menu:**

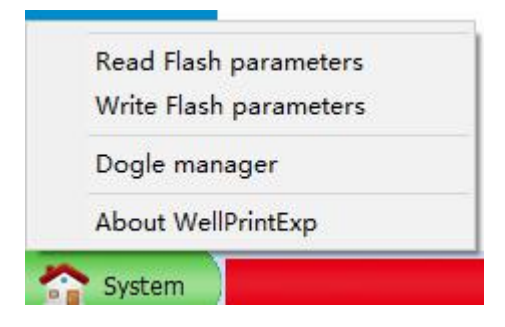

读取闪存参数和写入闪存参数功能暂未开放。 请勿点击

Read Flash Parameters and Write Flash Parameters still not available. Please don't click.

加密狗管理,当使用分期加密狗时,到期需要写入密码才能继续使用

Dongle management, when using the staging dongle, you need to write a password to continue using it.

## 八 常见故障处理 **Frequent Trouble-Shooting**:

#### 1、开机无动作 No action when booting

- (1)、数据线连接有问题,检查光纤线顺序是否对应。(主板显示A)
- (2)、检查电机信号线是否连接正确,线序是否正确,X,Y 电机信号线是否接反
- (3)、检查电机驱动器是否正常
- (4)、确认开机动作设置是否正确,重新导入参数或固件

(5)、检查板卡电源,观察 D71、D72、D74,D80指示灯是否亮

(1) There is a problem with the cable connection. Check if the order of the fiber cables corresponds. (Main board display A)

(2) Check if the motor signal line is connected correctly, whether the X, Y motor signal line are reversed.

- (3) Check if the motor driver is normal
- (4) Confirm that the boot action settings are correct, re-import parameters or firmware

(5) Check the power of the board, whether the D71, D72, D74, D80 light are on.

#### 2、开机 X 电机只向一个方向移动并不停止 **After booting, X motor only moves to the left and doesn't stop.**

(1)、电机信号线有问题,只接 3 根数据线、线路之间有短路, 信号线不通等

(2)、感应器坏掉,手动挡住感应器,确认限位感应器是否正常

(3)、板卡开机动作设置限位极性与实际使用极性不对应,(此时可以通过手动挡住感应器来判断, 如果挡住感应器动 作正常,那肯定是设置极性反了)

(4)、电器驱动器故障,更换驱动器

(1) There isa problem with the motor signal line. Only 3 data cables are connected, there is a short circuit between the lines, and the signal lines are not connected.

(2), The sensor is broken, manually block the sensor, confirm whether the limit sensor is normal

(3), The board power-on action setting limit polarity does not correspond to the actual use polarity, (this can be judged by manually blocking the sensor, if the sensor is blocked, the polarity is reversed)

(4), Electrical drive failure, replace the drive

#### 3、软件不联机 The software is offline

- (1)、确认开机动作是否完成。
- (2)、检查电脑是否识别到板卡驱动,如没有,需重新安装驱动
- (3)、电脑是否插了加密狗,软件左上角是否显示未检测到加密狗,重新插拔加密狗

(4)、软件版本不对应,软件 USB 类型设置不对应

(1) Confirm whether the booting action is completed.

(2) Check if the computer recognizes the board driver. If not, reinstall the driver.

(3) Whether the computer has a dongle inserted, whether the dongle is not detected in the upper left corner of the software, and the dongle is re-plugged.

(4), The software version does not correspond, the software USB type setting does not correspond

#### 4、软件联机之后小车一直左移 **After the software is online, the carriage has been shifted to the left.**

(1)、软件读取不到光栅值,软件左下角小车位置一直显示 0,检查光栅解码器是否正常,线路连接是否有问题

(2)、软件读取光栅值反,左下角小车位置一直显示 负 数,更改光栅极性,或者调换光栅解码器的A、B 线序

(3)、机器原点方向设置错误

(1), The software cannot read the encoder value, the carriage position in the lower left corner ofthe software is always displayed 0, check whether the encoder reader is normal, there is a problem with the cable connection.

(2), The software reads the encoder value inverse, the carriage position in the lower left corner always shows a negative number, change the grating polarity, or change the A, B line sequence of encoder reader.

(3), Machine origin direction setting error

#### 5、喷头无闪喷 Flash is not working

- (1)、板卡逻辑,软件版本,喷头类型不对应
- (2)、检查喷头排线是否插好,16PI 数据排线是否插对
- (3)、板卡损坏,换板卡测试, 哪个板卡
- (5)、软件闪喷区域设置不对

(1), Board logic, software version, nozzle type does not correspond

(2) Check whether the nozzle cable is plugged in, and whether the 16PI data cable is plugged in.

(3), Board damage, board change test,

#### (5). The software flash spray area is set incorrectly

#### 6、打印不了状态图 Can not print nozzle test

- (1)、打印状态图无动作,软件内 PRN 文件不对,联系儒彩技术支持解决
- (2)、软件提示 1 PASS 数据异常,软件版本和板卡不对应
- (3)、提示 Y DPI 太小,软件配置文件不对应,状态图与软件设置不对,一般是单双头,喷头类型不对应等
- (4)、软件提示数据交织错误,软件设置白墨通道数不对;二次解密软件版本不对。

(1), The print test has no action, the PRN file in the software is incorrect, contact the SinoColor technical support to solve (2), Software prompt 1 PASS data is abnormal, the software version and the board do not correspond

(3), Prompt Y DPI is too small, the software configuration file does not correspond, the state diagram and software settings are wrong, generally single and double head, nozzle type does not correspond, etc.

(4), The software prompts data interleaving error, the software sets the number ofwhite ink channels is incorrect; the secondary decryption software version is wrong.

#### 7、喷头状态图缺列 **Some lines of nozzle test missing completely.**

- (1)、检查喷头排线是否插好,重新插拔喷头数据线
- (2)、软件系统维护,基础设置界面,通道是否关闭
- (3)、检查软件墨序,是否按照本说明书说明装

(4)、多抽下墨,是否喷头没抽出来墨,清洗液冲下喷头,确认喷头是否堵塞

(1) Check whether the nozzle cable is plugged in, re-plug the nozzle data cable

(2), Software system maintenance, base settings interface, whether the channel is closed

(3) Check the software ink sequence, according to the instructions in this manual, especially the DX7 head, ensure the ink sequence of the flash, the adjacent two columns are the same color.

(4), Draw more ink, whether the head does not draw ink, the cleaning liquid washes off the nozzle, confirm whether the nozzle is blocked

#### 8、打印喷头状态图乱喷 **Nozzle test error**

(1)、检查软件、板卡、喷头类型是否对应

- (2)、重插喷头排线,检查下 29pi 长数据线,是否插好,是否有歪斜
- (3)、更换一块喷头小板,更换喷头排线试试
- (4)、更换喷头测试
- (1) Check whether the software, board, and nozzle type correspond
- (2), Re-insert the nozzle cable, check the next 29pi long data cable, whether it is plugged in, whether there is skew
- (3), Replace a head board, try to replace the nozzle cable
- (4), Replace head

#### 9、打图断线 Nozzle test not good. Seems many nozzles are not printing

(1)、喷头缺针较多,清洗喷头,保证喷头最大可能的少缺针

- (2)、打多 PASS,PASS 数越多,羽化越大,效果会有改善
- (3)、开启加强羽化,会对拉丝现象有改善, 速度会有一定下降
- (1), The head lacks more pins, cleaning the nozzle, to ensure that the head with max pins
- (2), Print high PASS, the more PASS number, the greater the eclosion, the effect will be improved
- (3), Open the enhance eclosion, will improve the drawing phenomenon, the speed will be reduced
- 10、打图深浅道, 露白 Print with ligh or dark color lines. White out
- (1)、检查喷头安装是否与平台水平,
- (2)、步进,垂直、双向是否校准好
- (3)、开启加强羽化,效果会有明显改善
- (1) Check whether the head installation is level with the platform.
- (2), Step, vertical, Bi-Dir calibration is good
- (3), Open the enhance eclosion, the effect will be better

11、读取 1PASS 数据错误,写入数据量不相等,设置微喷状态错误**1PASS data error, the amount of written data is notequal, set the micro-injection status error**

- (1)、USB 接口或数据线有问题,更换数据线或更换电脑接口尝试
- (2)、16pi 长数据线有问题,重插,或者更换
- (3)、小车打印速度超过喷头喷打频率,降低打印速度
- (4)、更换板卡测试

(1) There is a problem with the USB interface or the data cable. Try replacing the data cable or replacing the computer interface.

(2), 16pi long data cable has a problem, re-plug, or replace

(3), The printing speed of the carriage exceeds the spraying frequency of the head, make the speed slower

(4), Replace the board

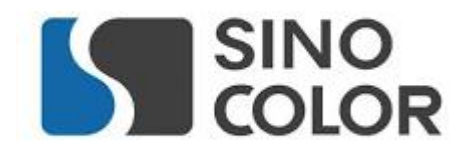

Shanghai Rucai high-quality and cost-effective printing equipment, Recruitment dealers around the country, excellent conditions, welcome to contact us

> Tel: 021-52063365 Mobile: 18939965809 Contact: Mr. Cai Address: No. 318, Majiazhai Road, Fengxian District, Shanghai